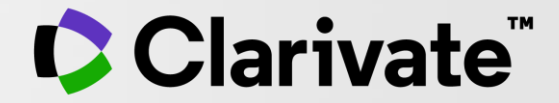

## **千葉大学様**

## InCites Benchmarkingによる **研究業績の整理と可視化の方法**

### **千葉大学様内限定**

2023年6月23日(金)16:00‐17:00 クラリベイト

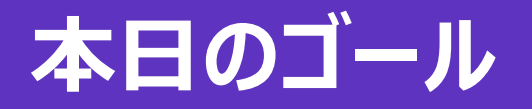

#### Web of Scienceの著者プロファイル上で自身の業績を整理・公開する 1

#### Top10%論文、国際共著論文等のリストを作成する 2

基本的な指標・研究分析手法を用いて、分野の強みや分野内でのポジションを 可視化する 3

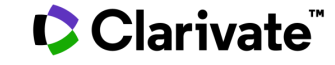

**アジェンダ**

- **データベースについて**
- **著者プロファイルの整備**
- **Top10%論文などの論文リストの作成**
- **分野内でのポジションの把握**
- **ジャーナル・インパクトファクターと関連指標**

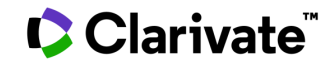

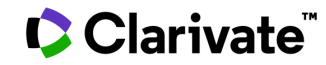

InCites Benchmarking

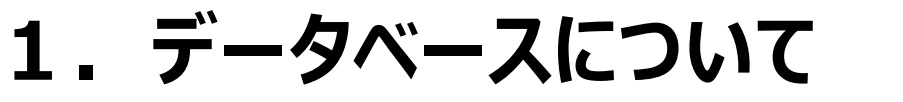

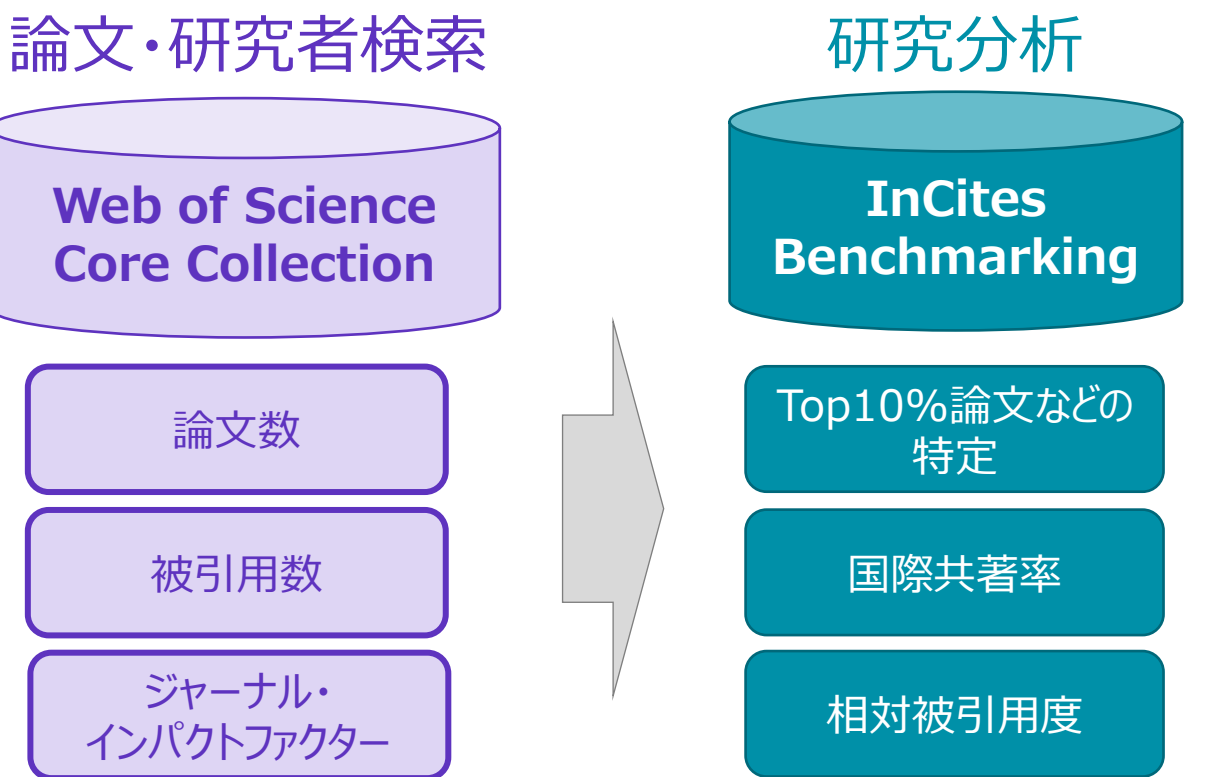

- 幅広い分野の一流ジャーナルを 網羅的に収録
- 1900年からの情報
- 全論文に対し、すべての 著者と著者所属を収録
- 研究情報のグローバル スタンダードとして国内外で利用 ↓ **外部から見える業績**

**InCites Benchmarkingに搭載の指標による分析例 【NISTEP 】**

大学ベンチマーキング・科学技術指標・科学研究のベンチマーキング・ サイエンスマップ等

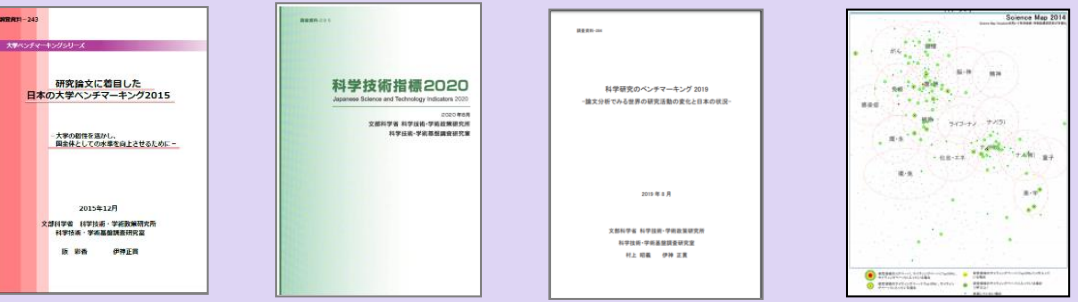

## **1.データベースについて** ユーザーIDの作成とログイン方法 ①

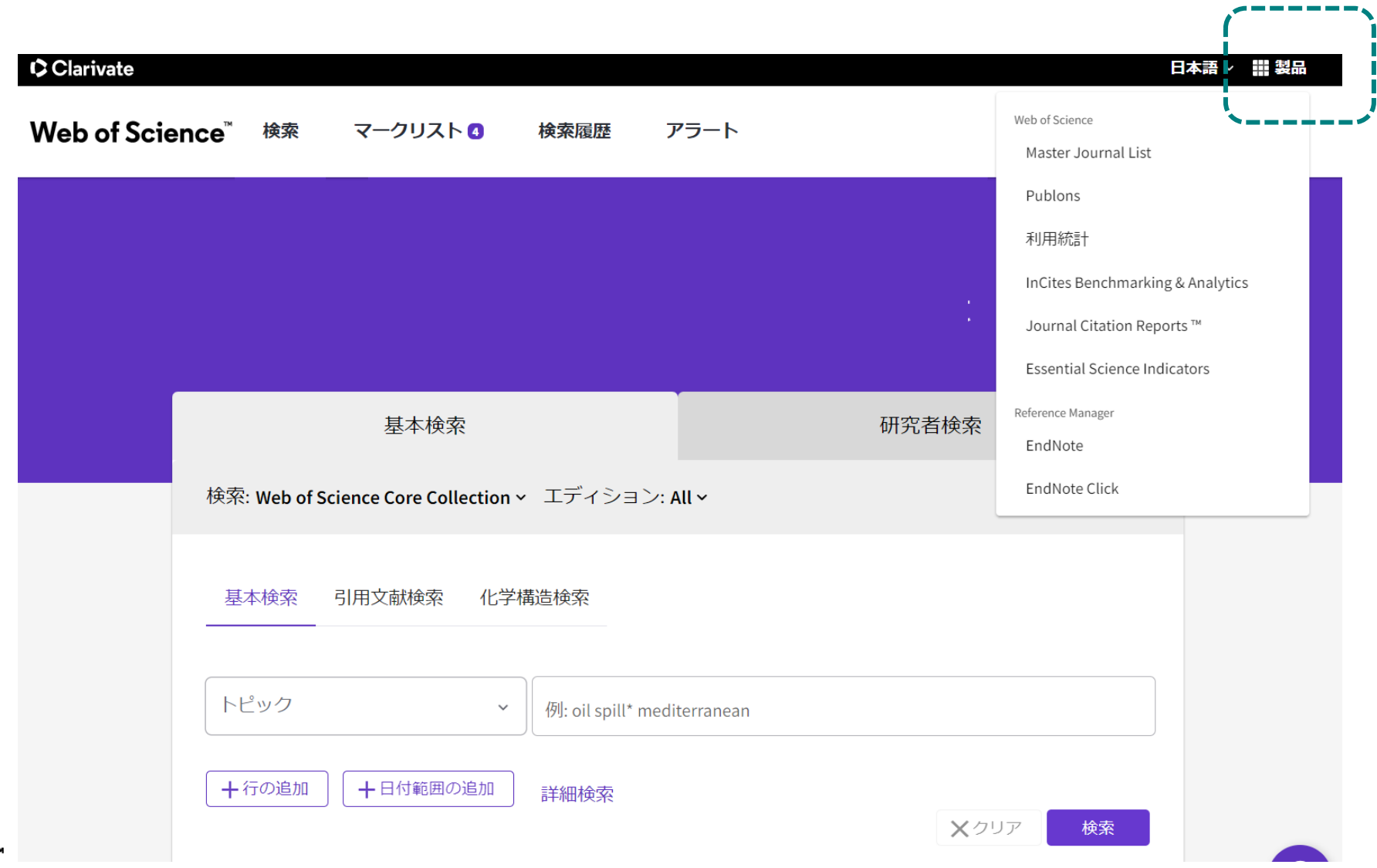

## ユーザーIDの作成とログイン方法 ② **1.データベースについて**

## **登録には大学のネットワーク環境内での接続**が必要です **登録したユーザーアカウントは、アクセス後半年間有効**です

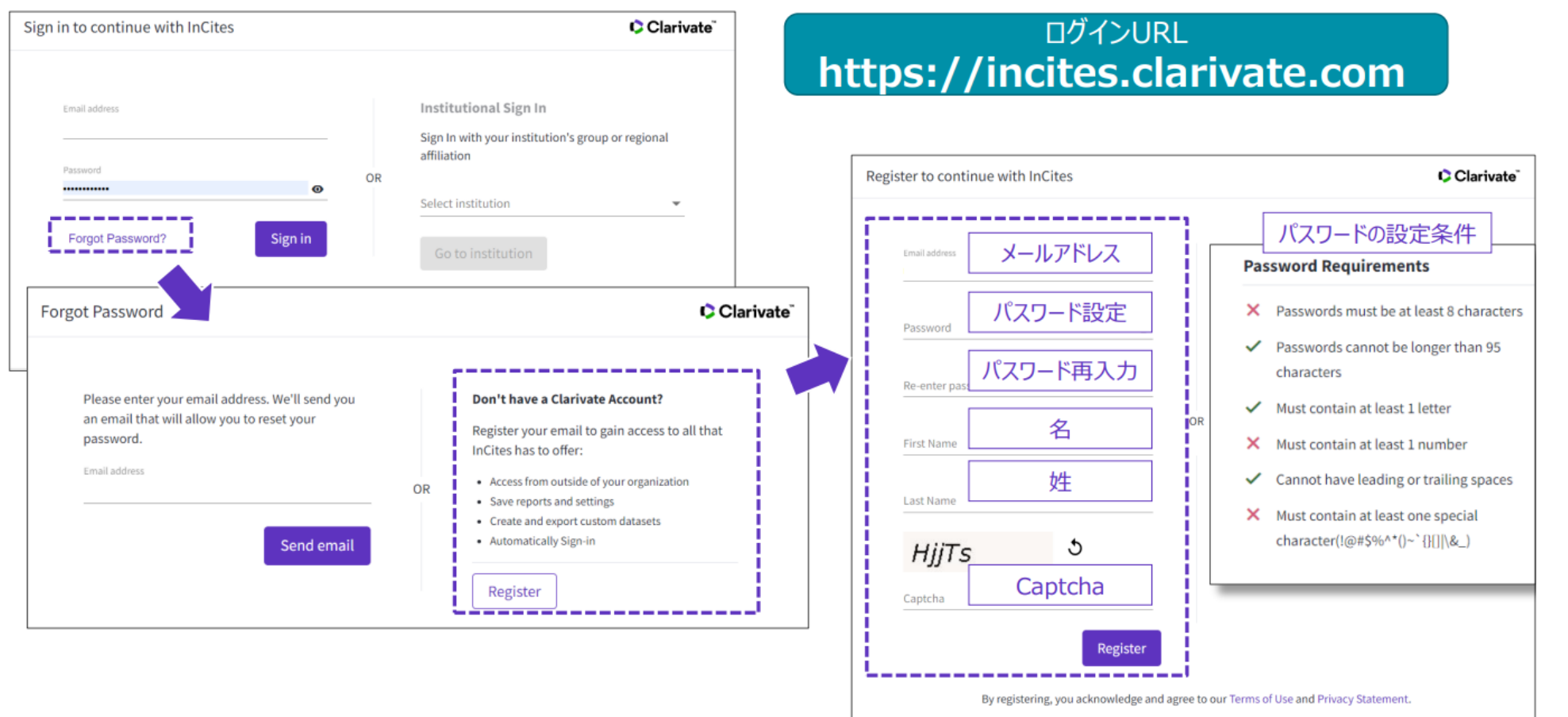

**C** Clarival

Need help? Contact wosg.support@clarivate.com.

Web of Scienceとは

## **信頼できる研究情報の「ゴールドスタンダード」です**

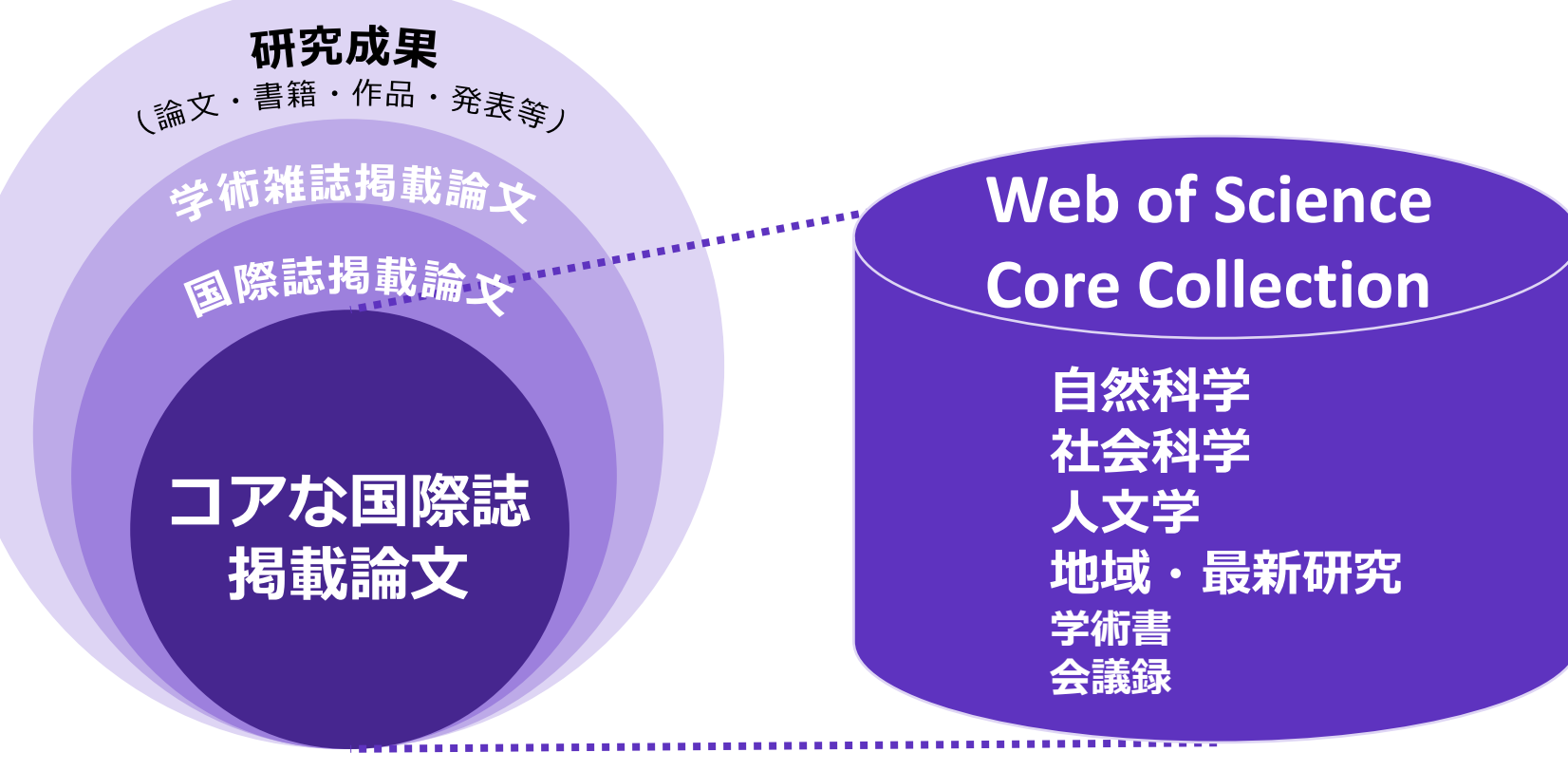

※**ジャーナル・インパクト・ファクター 付与誌を100%含む約21,000誌**

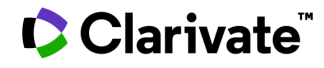

### **1.データベースについて** Web of Scienceの収録基準

### **厳格な基準を満たした質の高いジャーナルのみを収録**

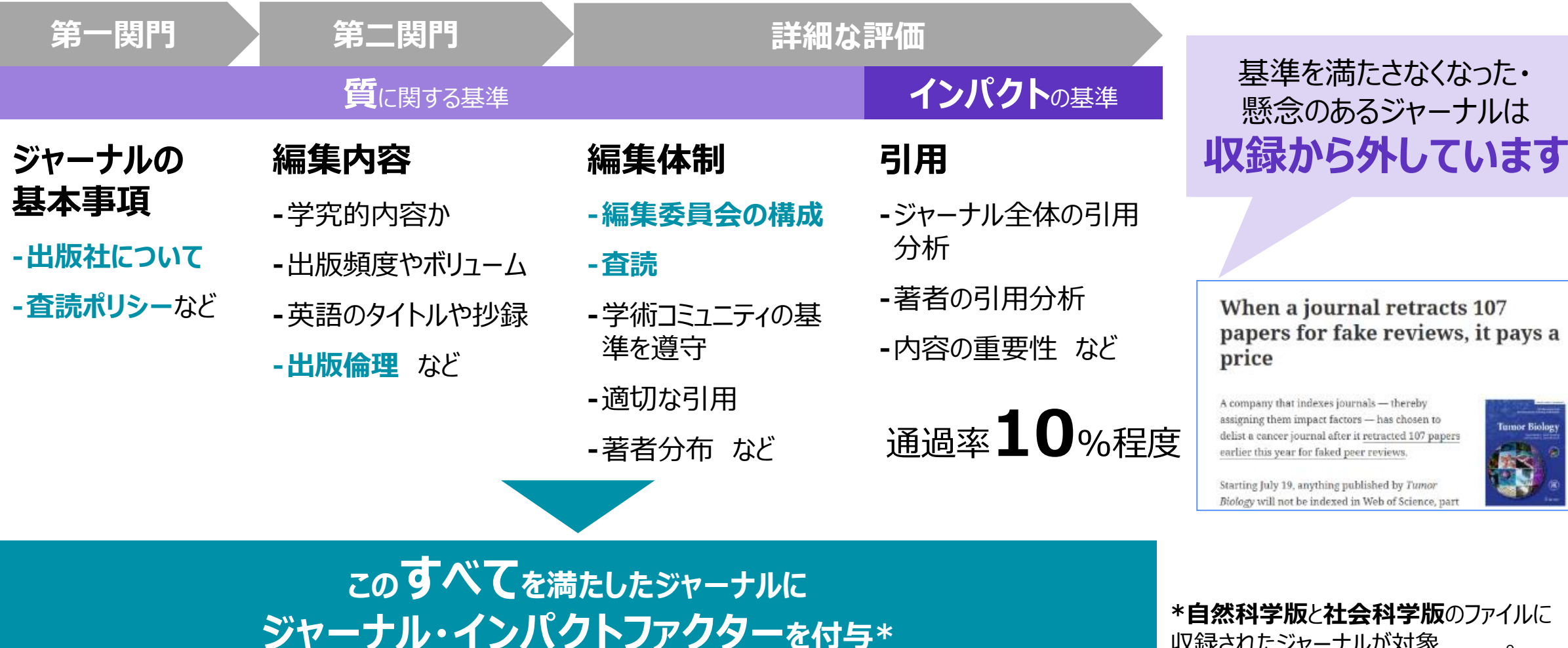

**\*自然科学版**と**社会科学版**のファイルに 収録されたジャーナルが対象

9

**Tumor Biolog** 

### Web of Scienceの機能

### **検索**

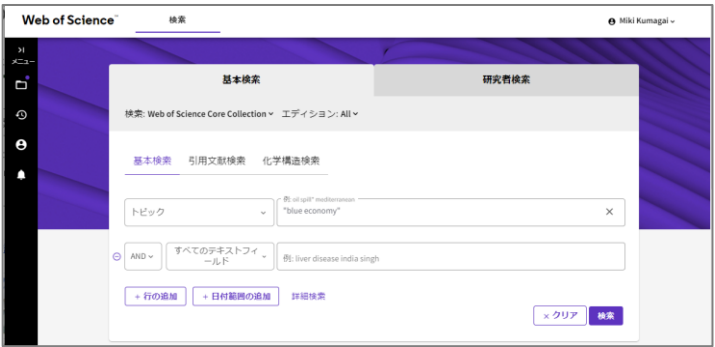

### **検索結果一覧、絞込み/並べ替え**

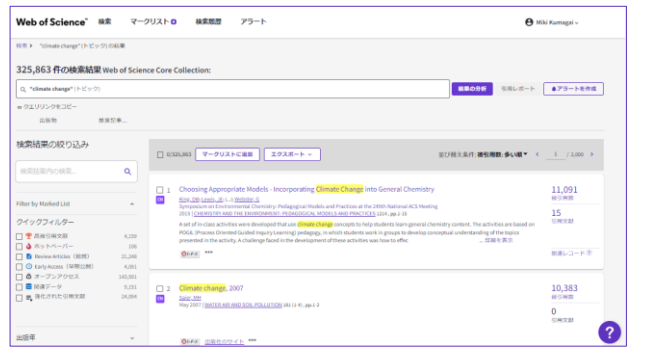

### Clarivate

### **【結果の分析】機能**

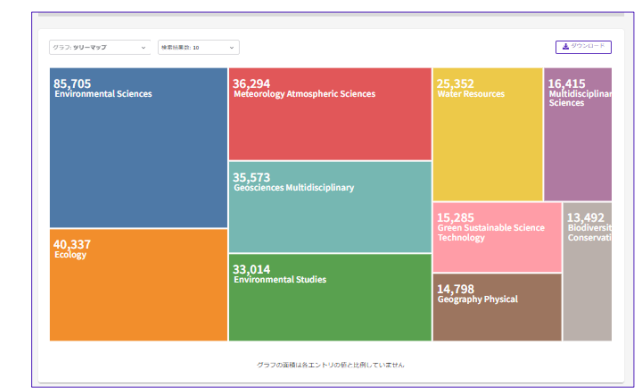

他の

 $17\,$ ۳

### **【引用レポート】機能**

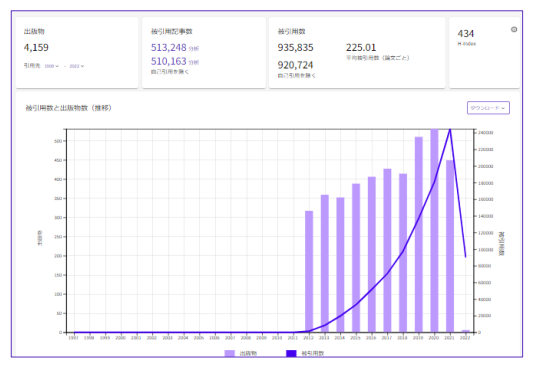

### **引用のセクション表示**

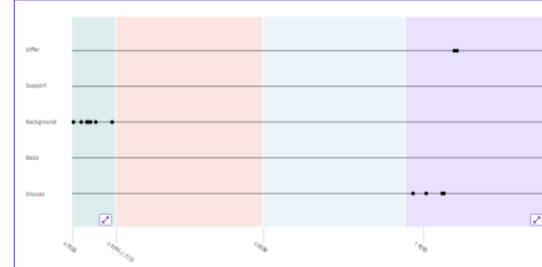

#### **各レコードの詳細**

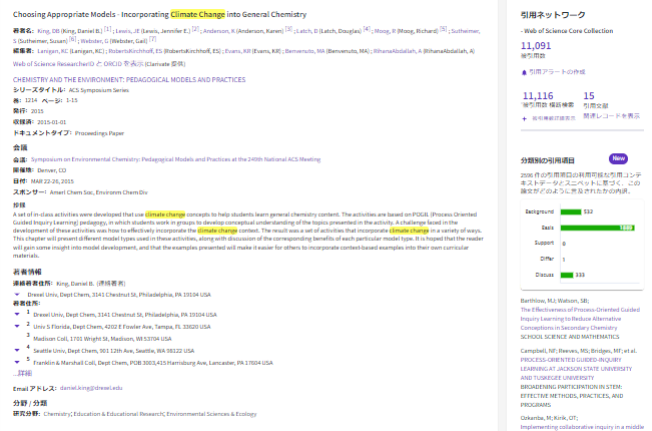

### **研究者検索・著者プロファイル**

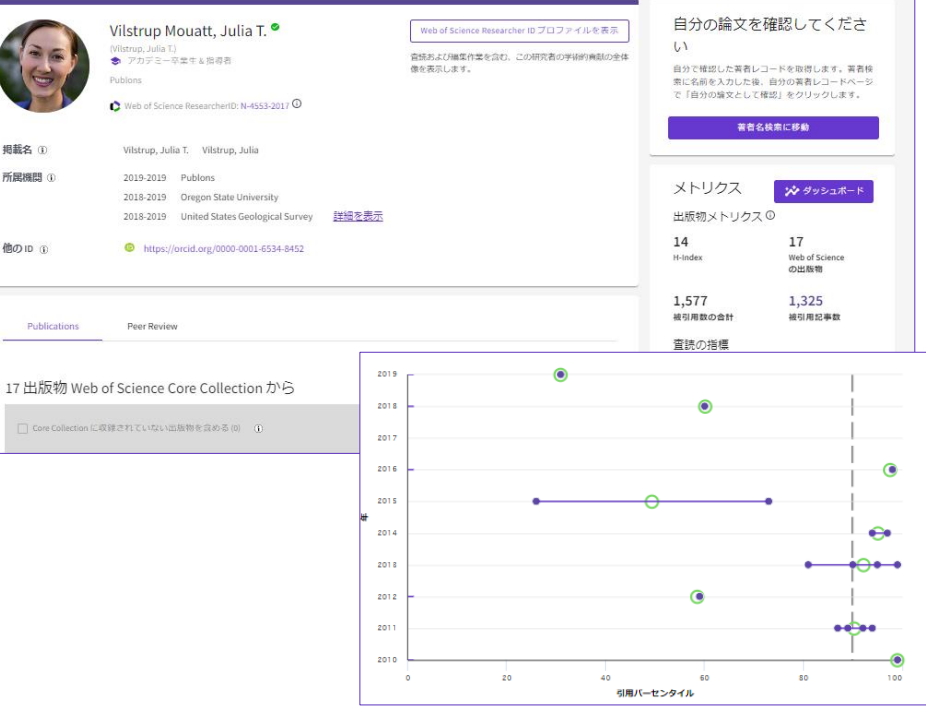

Web of Scienceの新機能: Preprintレポジトリの追加

#### COVID-19 関連論文: MedRxiv と bioRxiv への投稿数は最初の 5 か月で61.2% 増加 (COVID-19 以外も含む)

出典:<https://bmcmedethics.biomedcentral.com/articles/10.1186/s12910-021-00667-7>

#### ▪ **arXiv:**

物理学、数学、コンピュータサイエンス、定量生物学、定量的金融、統計学、 電気工学とシステム科学、経済学

#### ▪ **BioRxiv:**  生物学

▪ **medRxiv:** 医学、臨床、および関連する健康科学

### ▪ **ChemRxiv:**

化学および関連分野

#### ▪ **preprints.org:** 科学、社会科学、芸術・人文科学を含む学際的分野

Preprint Citation Indexによる引用は、 ジャーナル・インパクトファクター、被引用指標 の計算対象には含まれません

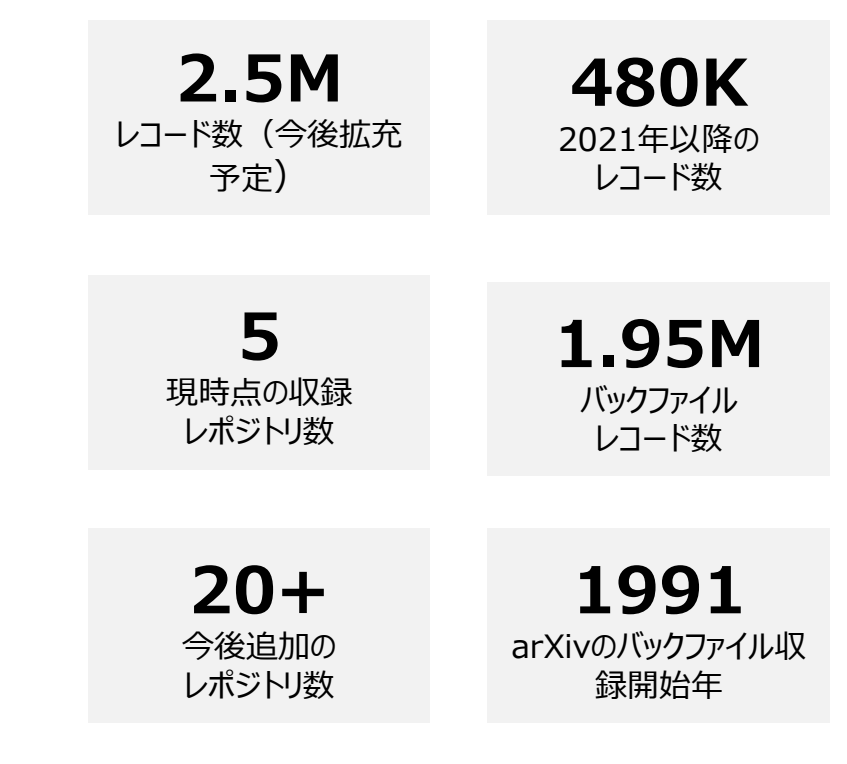

Web of Scienceの新機能:より早く研究成果を発表する

• ジャーナルの査読期間は数カ月

**C**Clarivate

$$
\mathcal{S} \rightarrow
$$
・プレプリントサーバー上への研究結果の開示は5日以内

• COVID-19 関連論文:MedRxiv と bioRxiv への 投稿数は最初の 5 か月で61.2% 増加(COVID-19 以外も含む)

出典:[https://bmcmedethics.biomedcentral.com/articles/10.1186/s12910-](https://bmcmedethics.biomedcentral.com/articles/10.1186/s12910-021-00667-7) [021-00667-7](https://bmcmedethics.biomedcentral.com/articles/10.1186/s12910-021-00667-7)

★☆☆ • COVID-19に関するプレプリントの成果が最終的に 学術雑誌に掲載される割合は5.7% 出典:<https://peerj.com/articles/10927/>

**プレプリントは、査読前の論文であることに注意!**

#### 検索対象からPreprint Citation Index または横断検索を選択

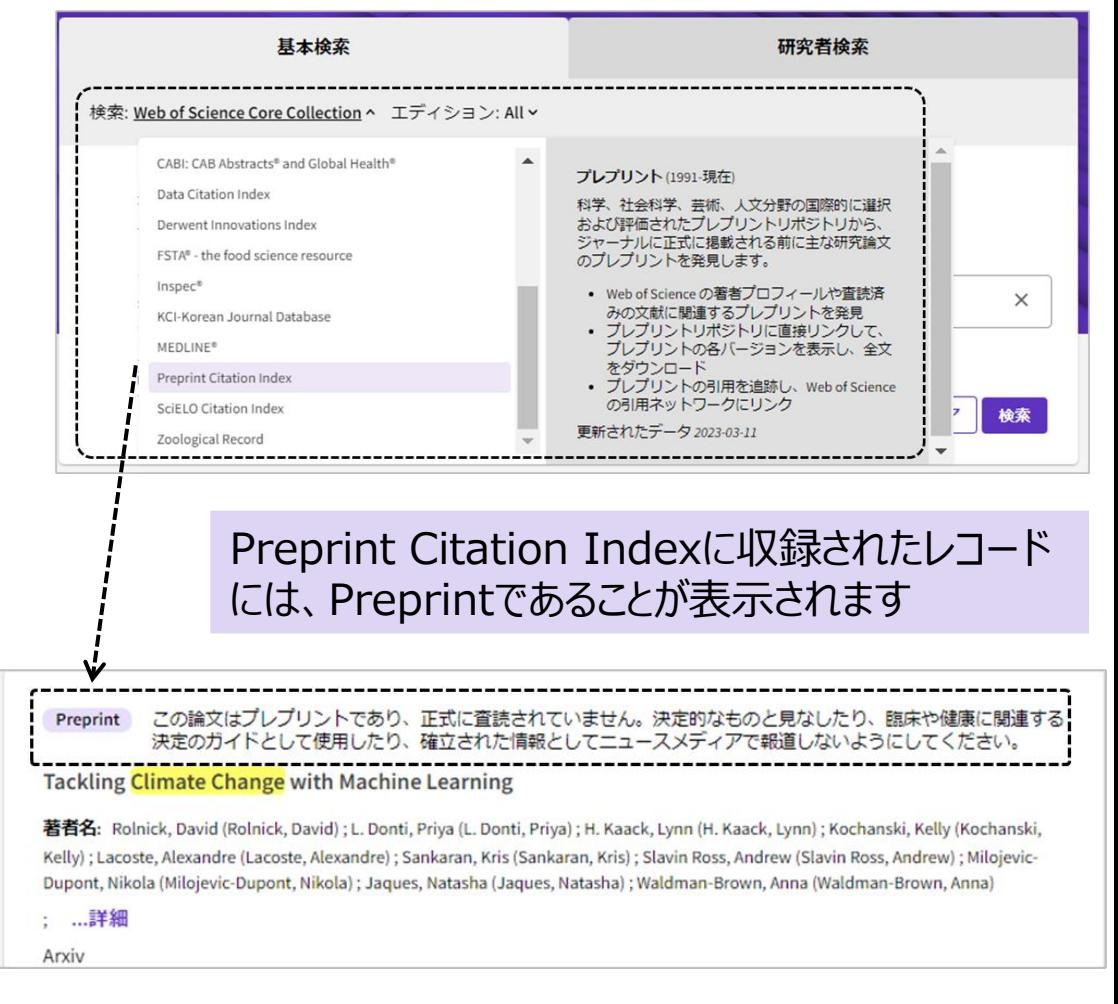

### Web of Science: 引用されたコンテクストによるソート『強化された引用文献』

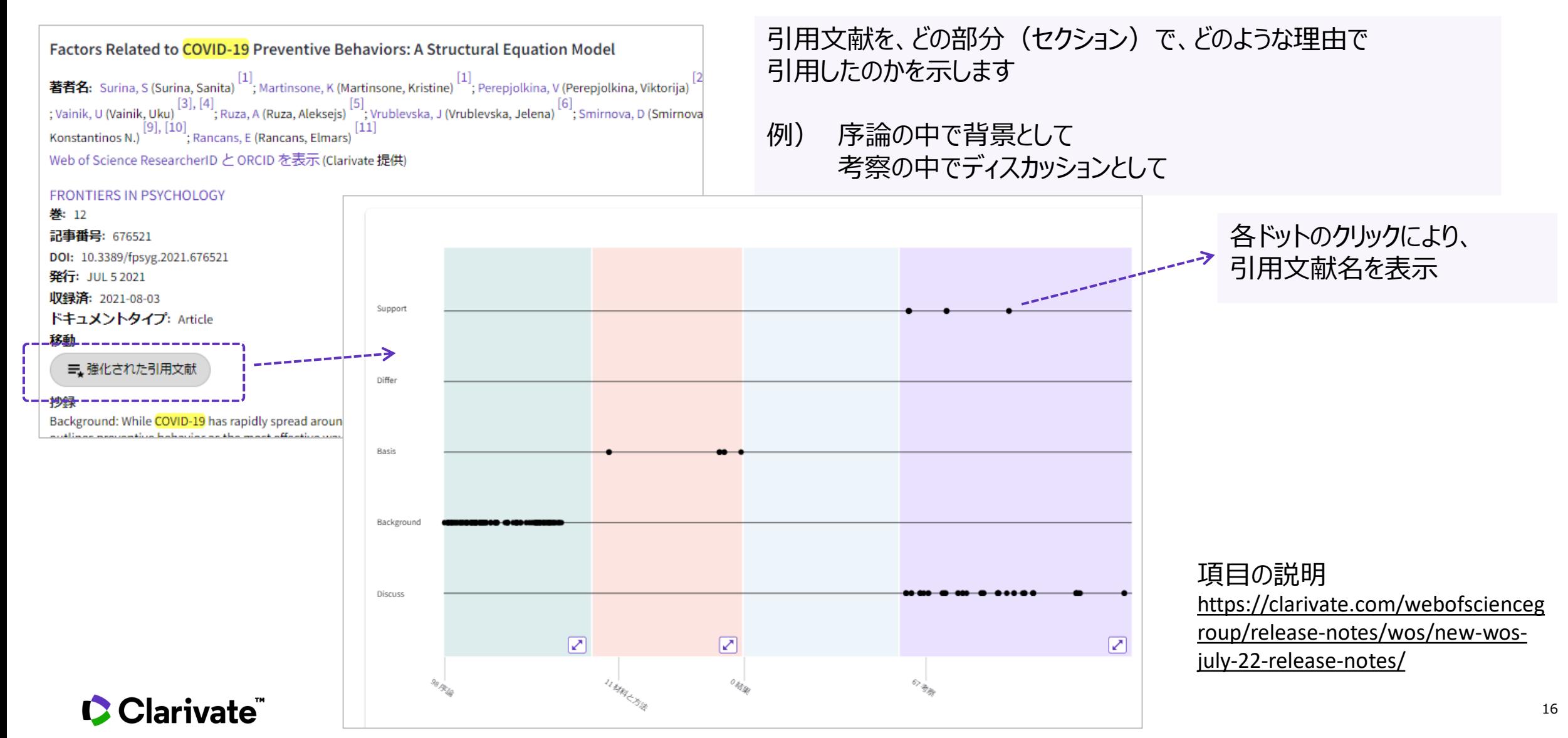

**1.データベースについて**

Web of Science:引用クラス

#### **《論文フルレコードページ》**

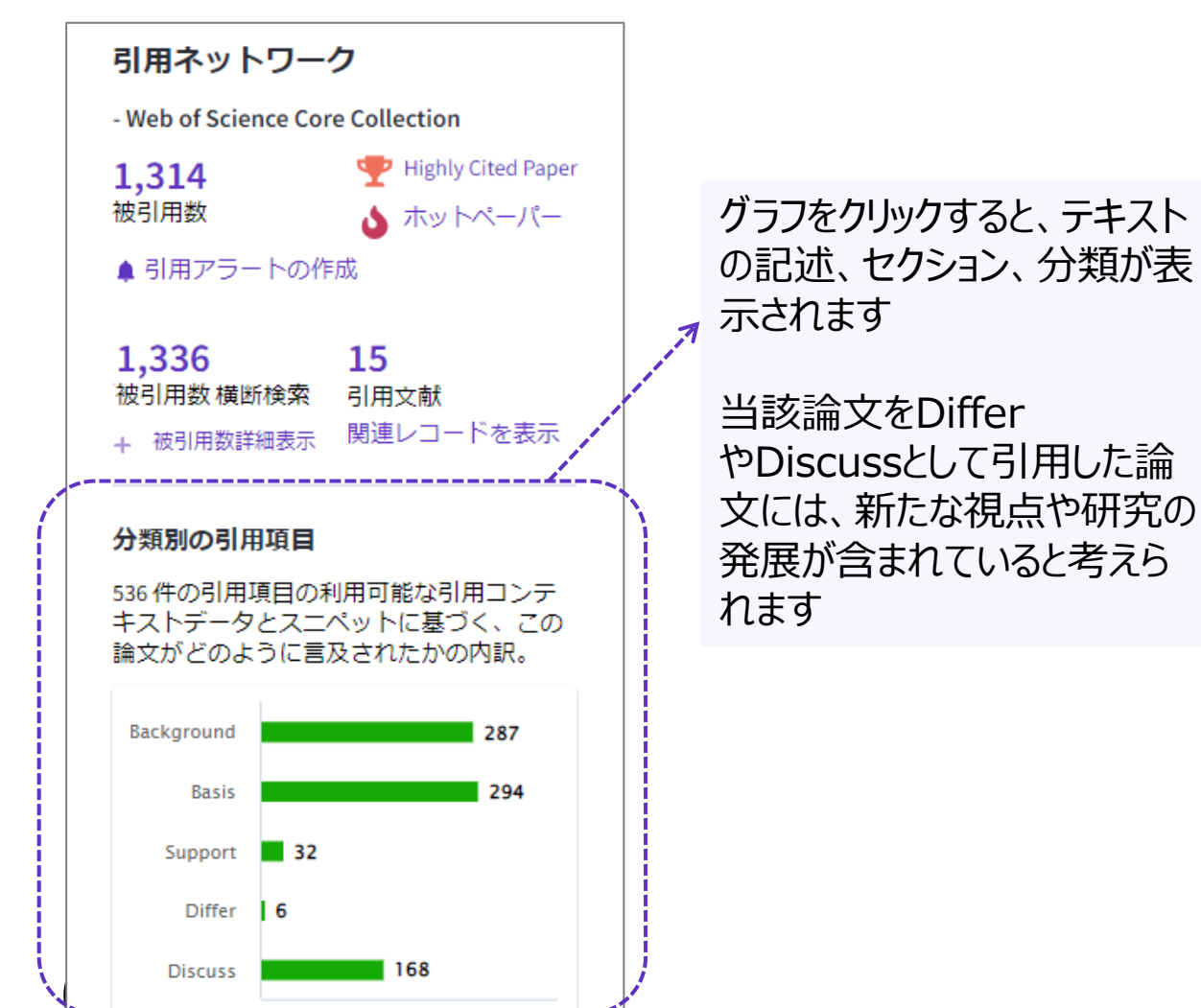

後続の論文内で、どのように引用されたのかを示します。 『強化された引用文献』を持つ論文による引用をカウントしています。

> 関連度 最新更新 背景:多い順 引用クラス 基本:多い順 日付:新しい順 サポート:多い順 日付:古い順 違い:多い順 被引用数:多い順 老察:多い順 被引用数:少ない順 利用回数 (全範囲):多い順 利用回数 (直近180日):多い順 会議名:昇順 会議名: 降順 第一著者名:昇順 第一著者名:降順 出版物名:昇順 出版物名: 降順

#### **《検索結果画面での並び替え》**

Web of Science: 結果の分析-検索結果を可視化し、研究トピックをけん引する機関を把握

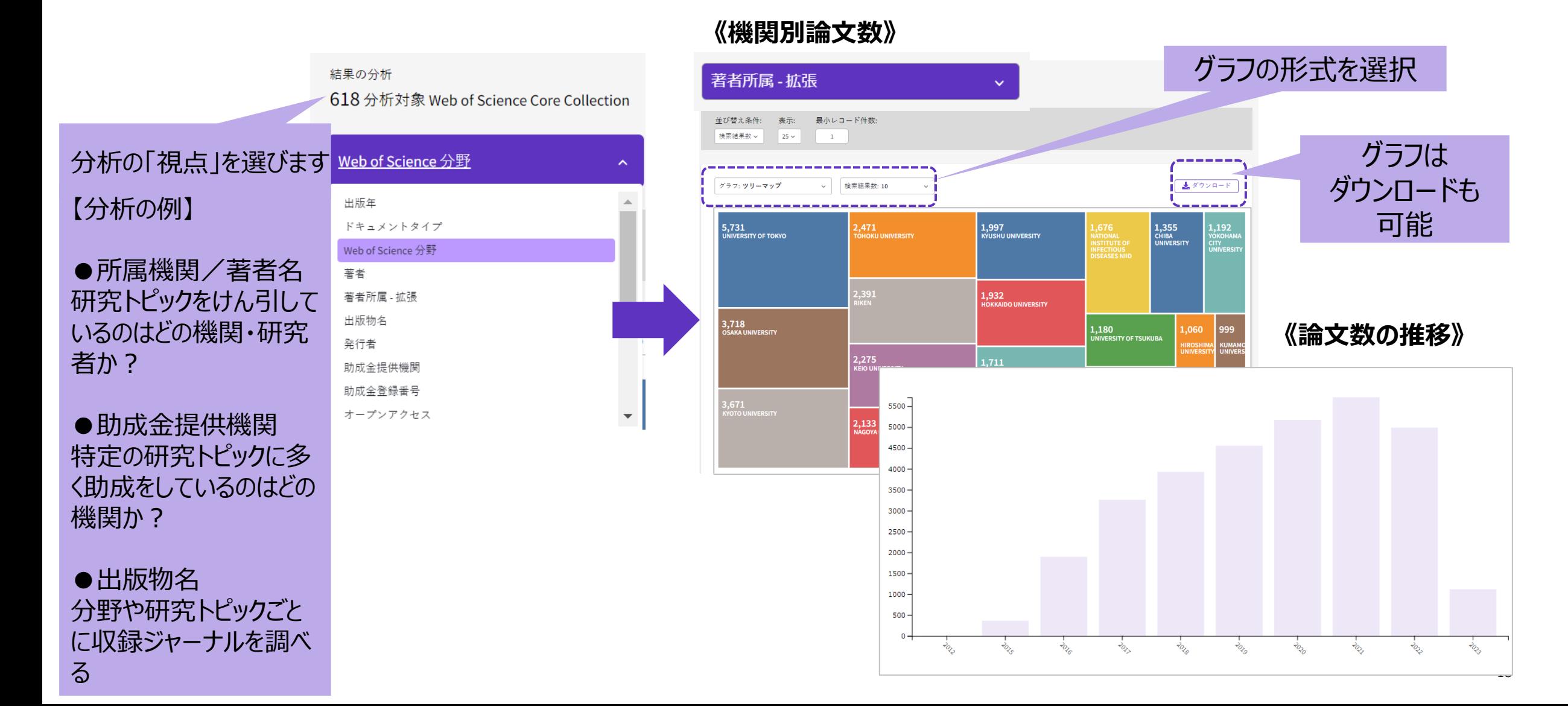

Web of Science: 引用レポート-論文数・被引用数の推移から、研究動向を可視化

#### **《論文数・被引用数の年次推移》**

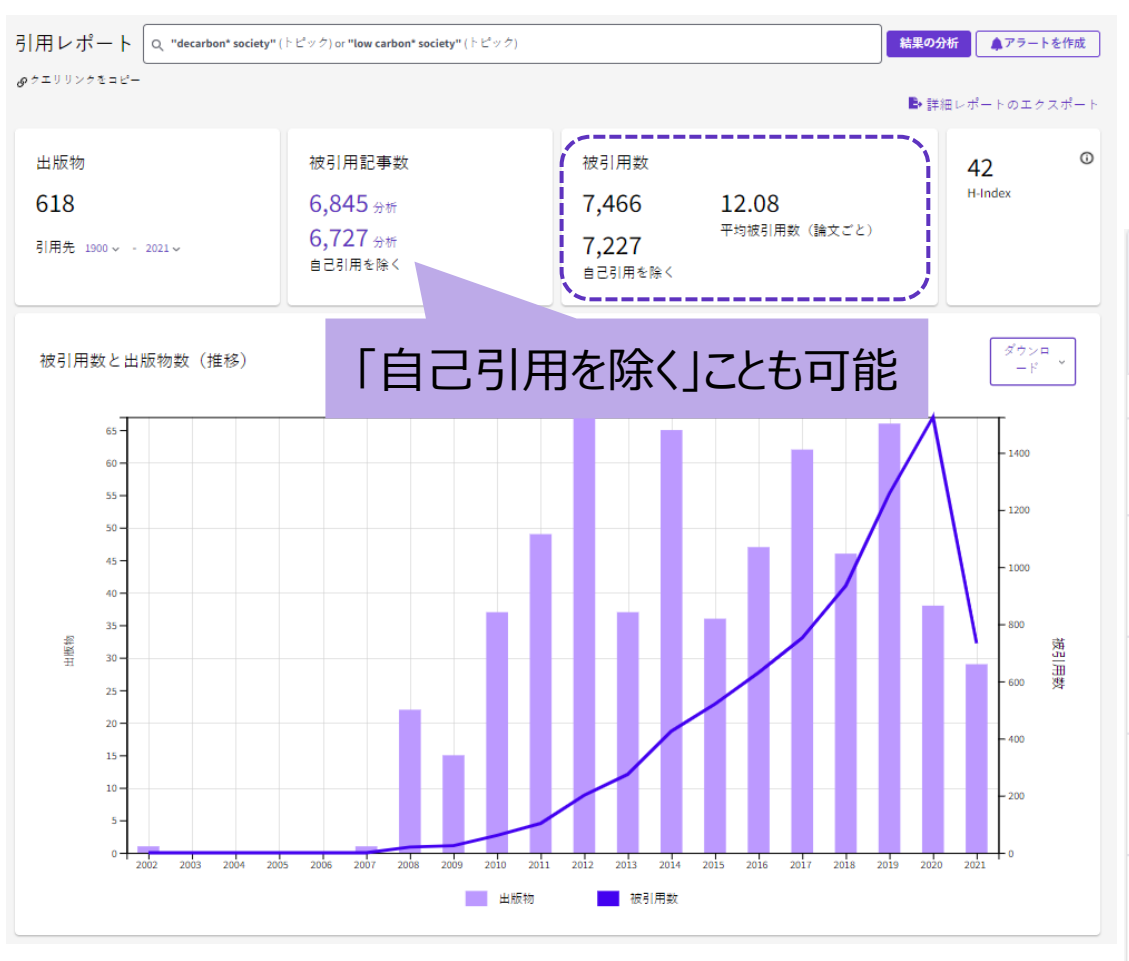

**《各論文・年毎の被引用数》**

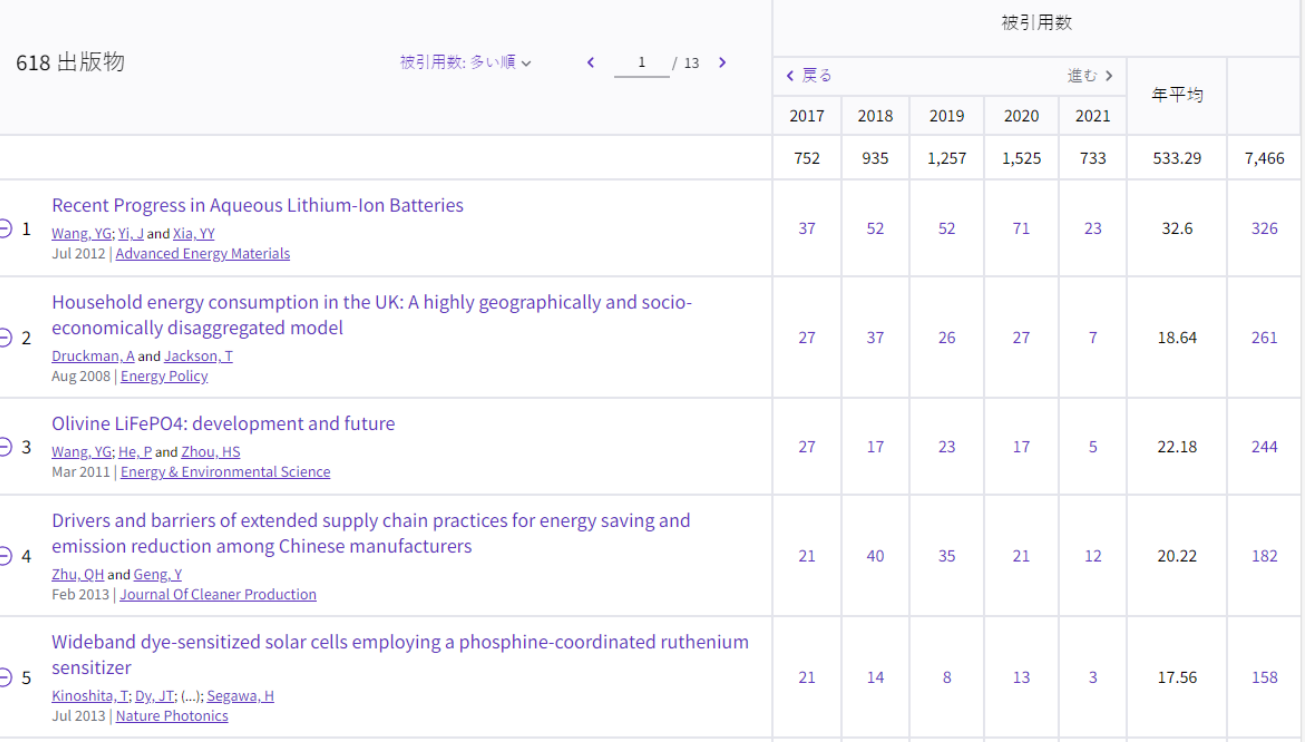

Clarivate

## **著者プロファイルの整備**

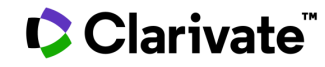

### 著者プロファイルとは

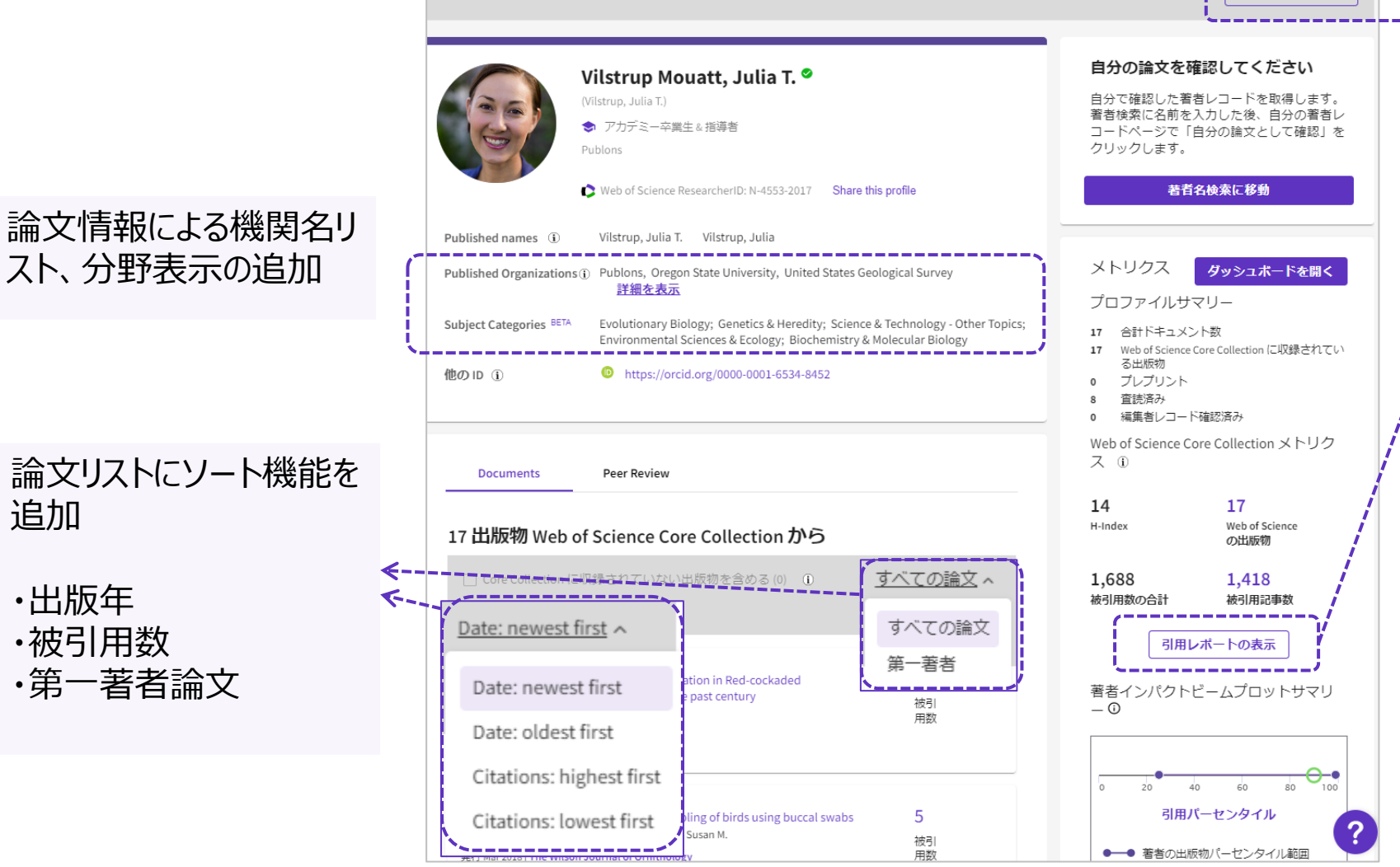

#### 著者アラートの設定 ・表示している著者の論文が収録され たり、引用された際のアラート

#### 引用マップの追加

■ ● アラートを作成 ■

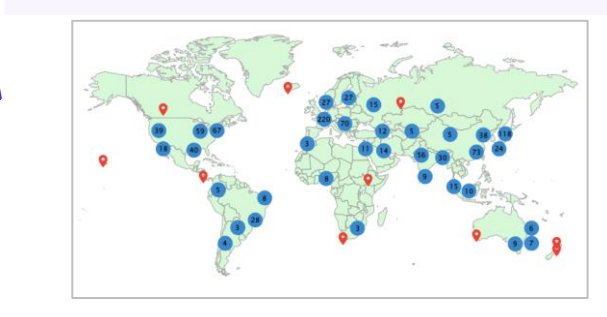

#### その他の情報追加

・著者の位置 ・共著者 (5名)

・査読パーセンタイル ・編集委員会の追加

### Clarivate

追加

22

## 2. 著者プロファイルの整備 Web of Science

"著者名"と、"著者プロファイル(研究者検索) "の違い

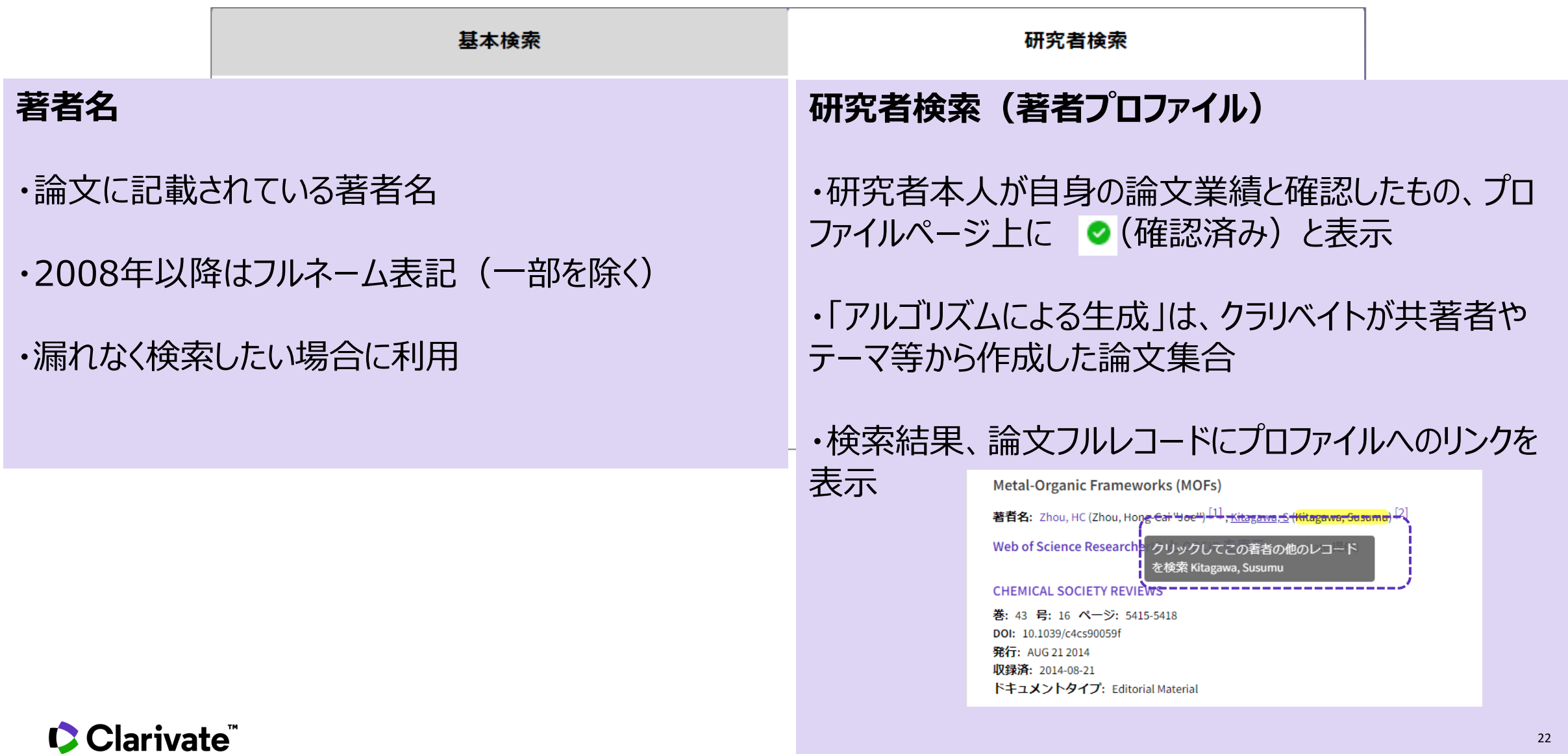

× 著者プレビューを閉じる

Ciais, Philippe

#### 整備された情報は、検索結果ページにリンクが表示され、 プレビュー画面を見ることができます

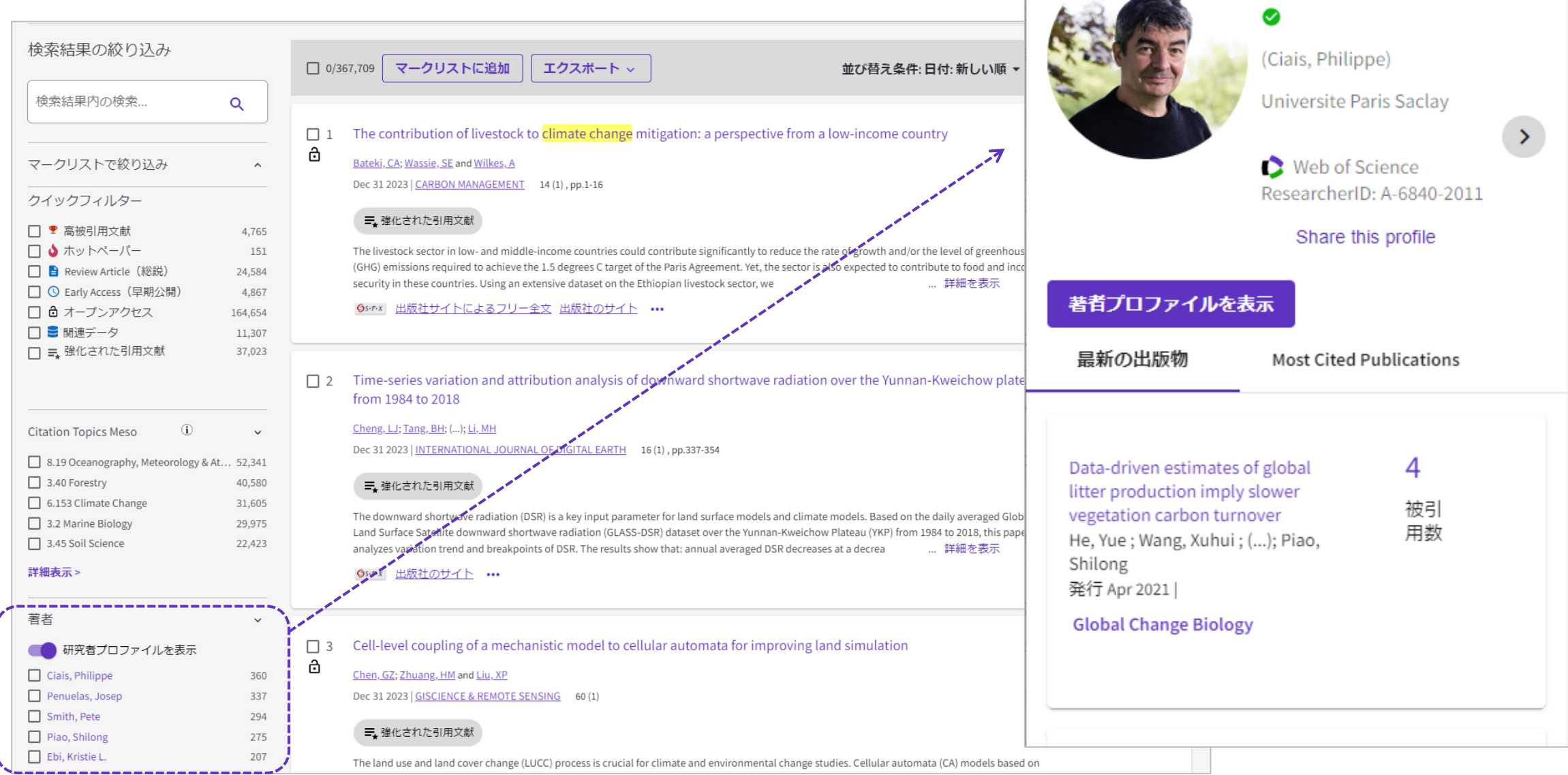

## 著者インパクトビームプロット 2. 著者プロファイルの整備 Web of Science

出版年ごとに個々の論文の『インパクト』を表示 インパクト=各研究分野内での被引用数の相対値を 100 (高い) から0 (低い) で表示

引用パフォーマンスを多角的に理解することが可能 ・所属機関、テーマの変動による影響

・時間の経過に伴う変化

・研究助成取得との関連 など

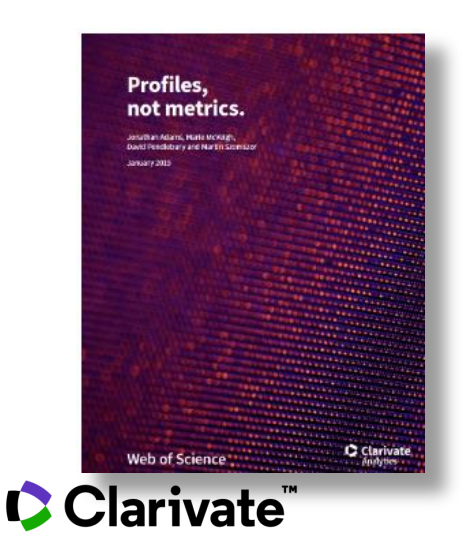

マウスオーバーによって各論文の ・パーセンタイル ・論文タイトル ・掲載ジャーナル ・被引用数 を表示

詳細は本レポートをご覧ください (和文) https://discover.clarivate.com/ profiles-not-metrics

**著者インパクトビームプロット**

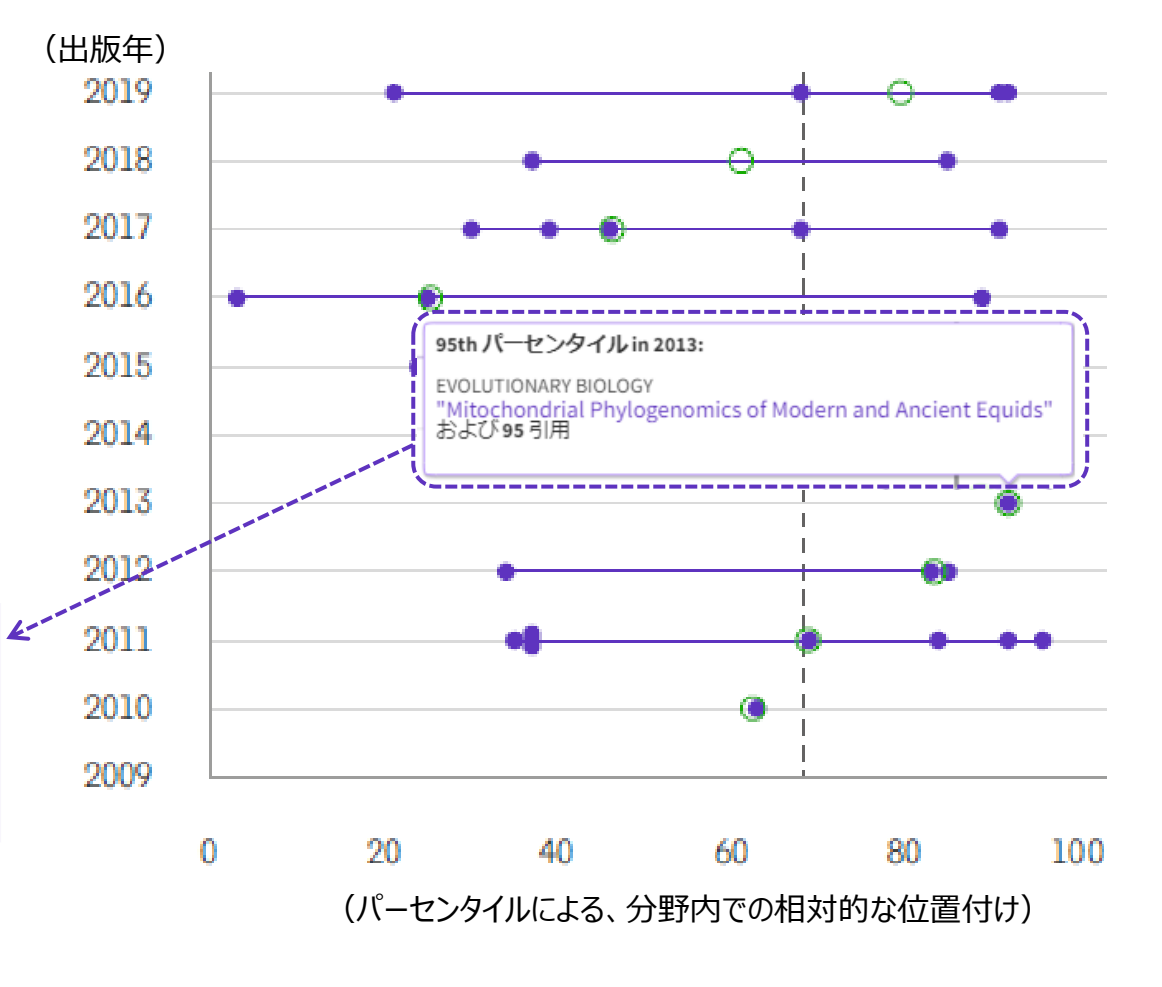

● 引用パーセンタイル |年間引用パーセンタイル | = 全体的な引用パーセンタイル中央値

### ORCIDとの自動連携

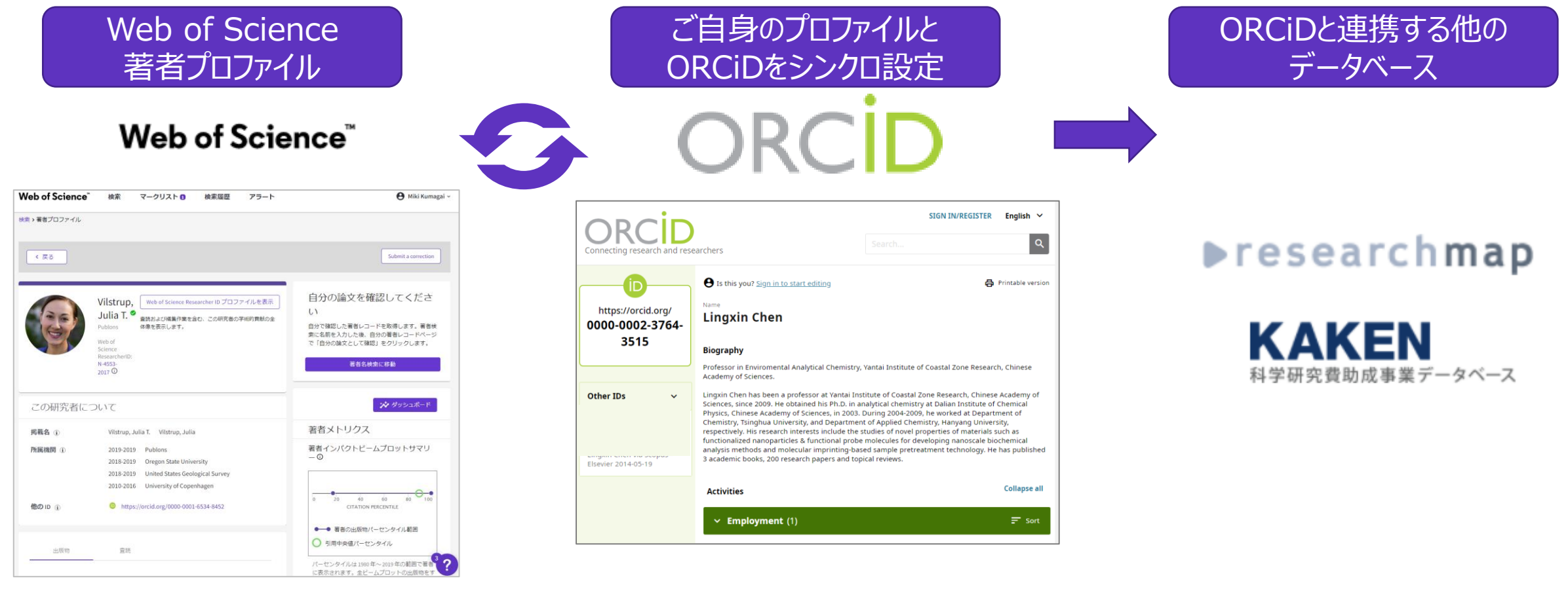

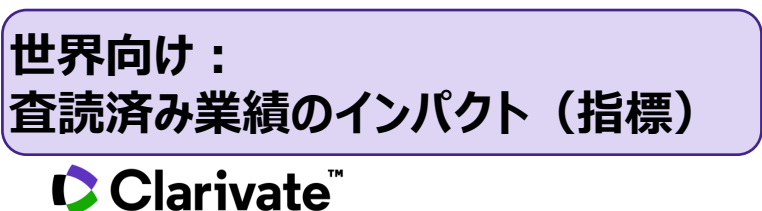

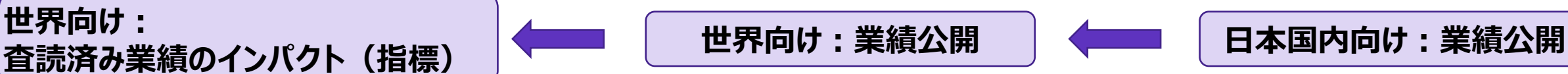

### 著者プロファイルへのアクセス

Clarivate

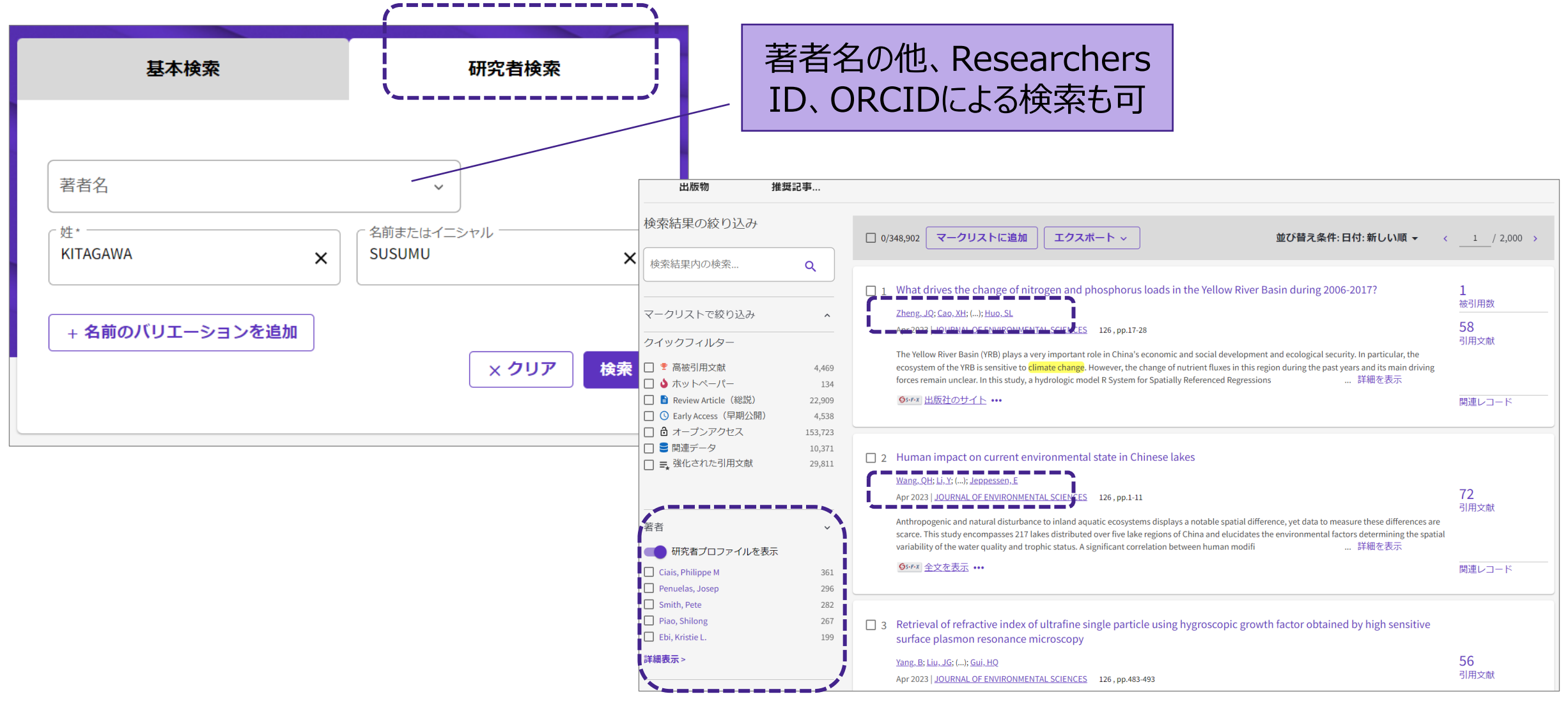

26

## **2. 著者プロファイルの整備**

確認方法

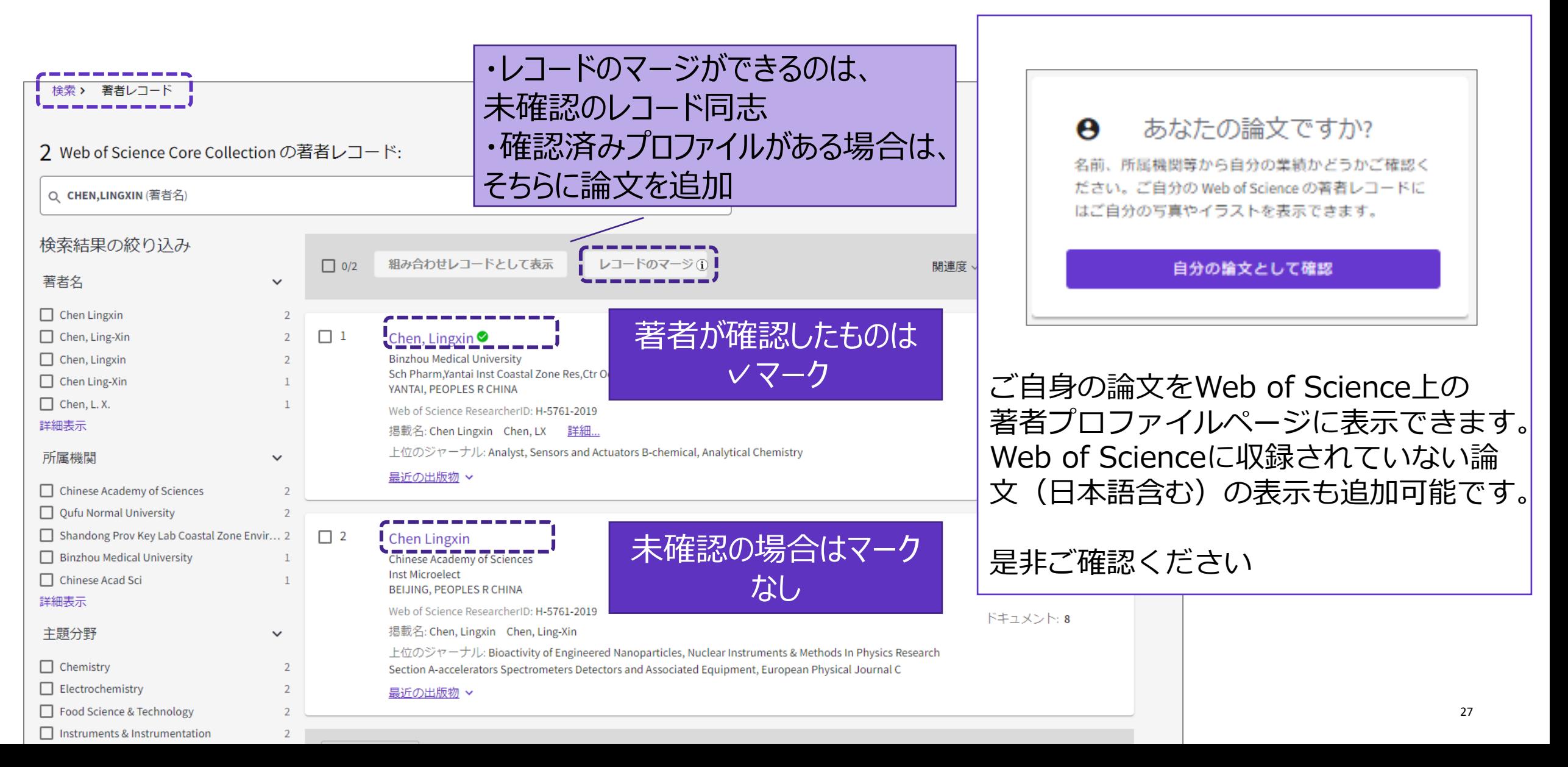

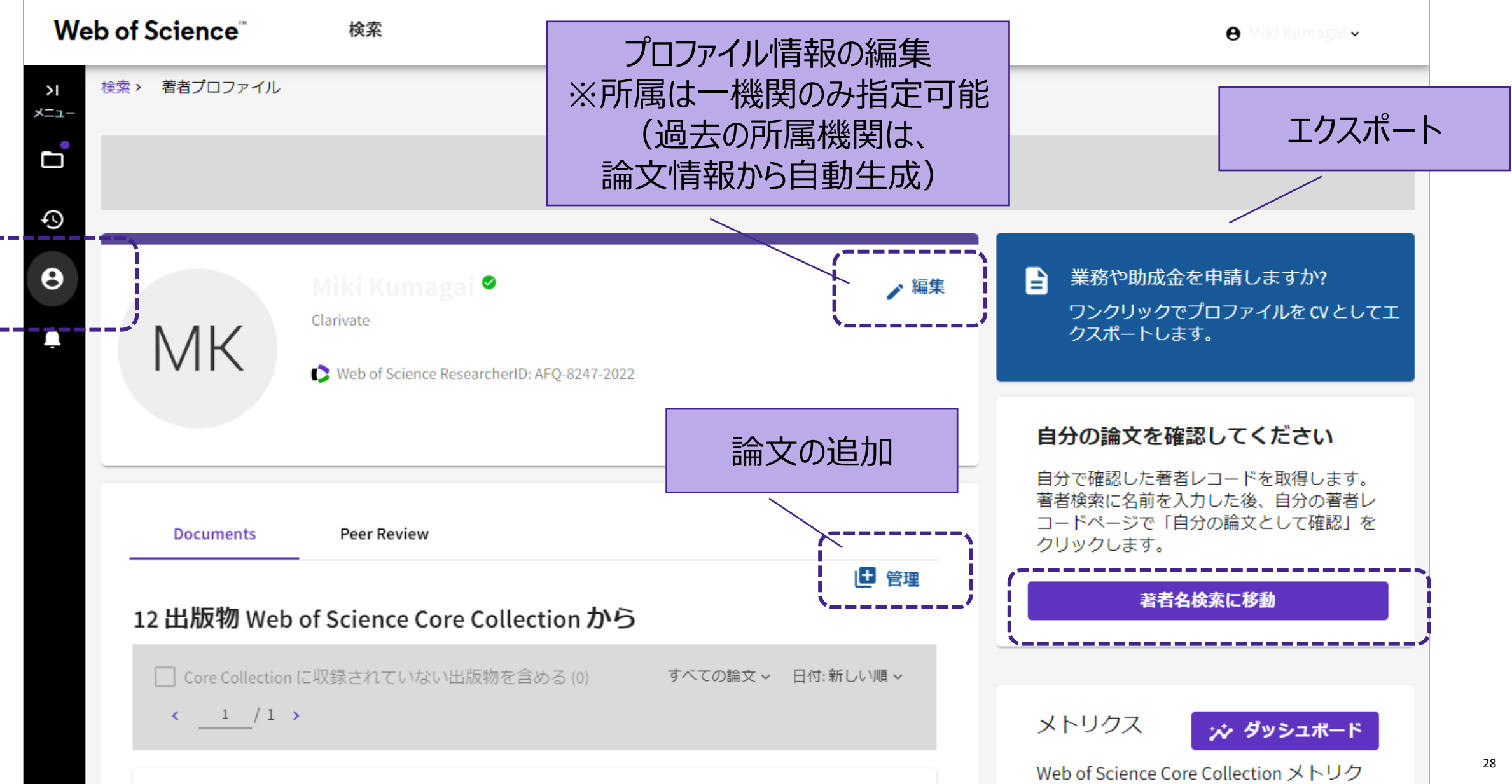

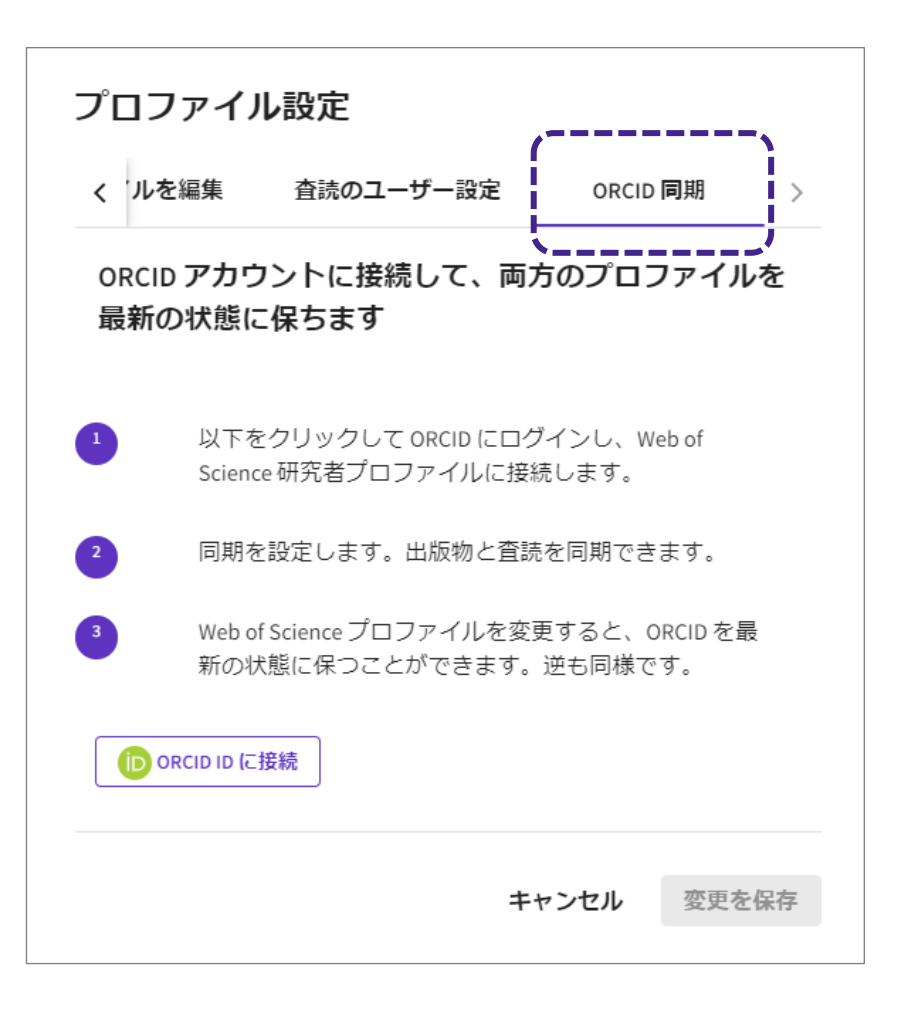

#### ◆ORCIDとの連携 → インタンのおよびの追加(日本語のタイトル・Web of Scienceに未収録の論文も 可能)

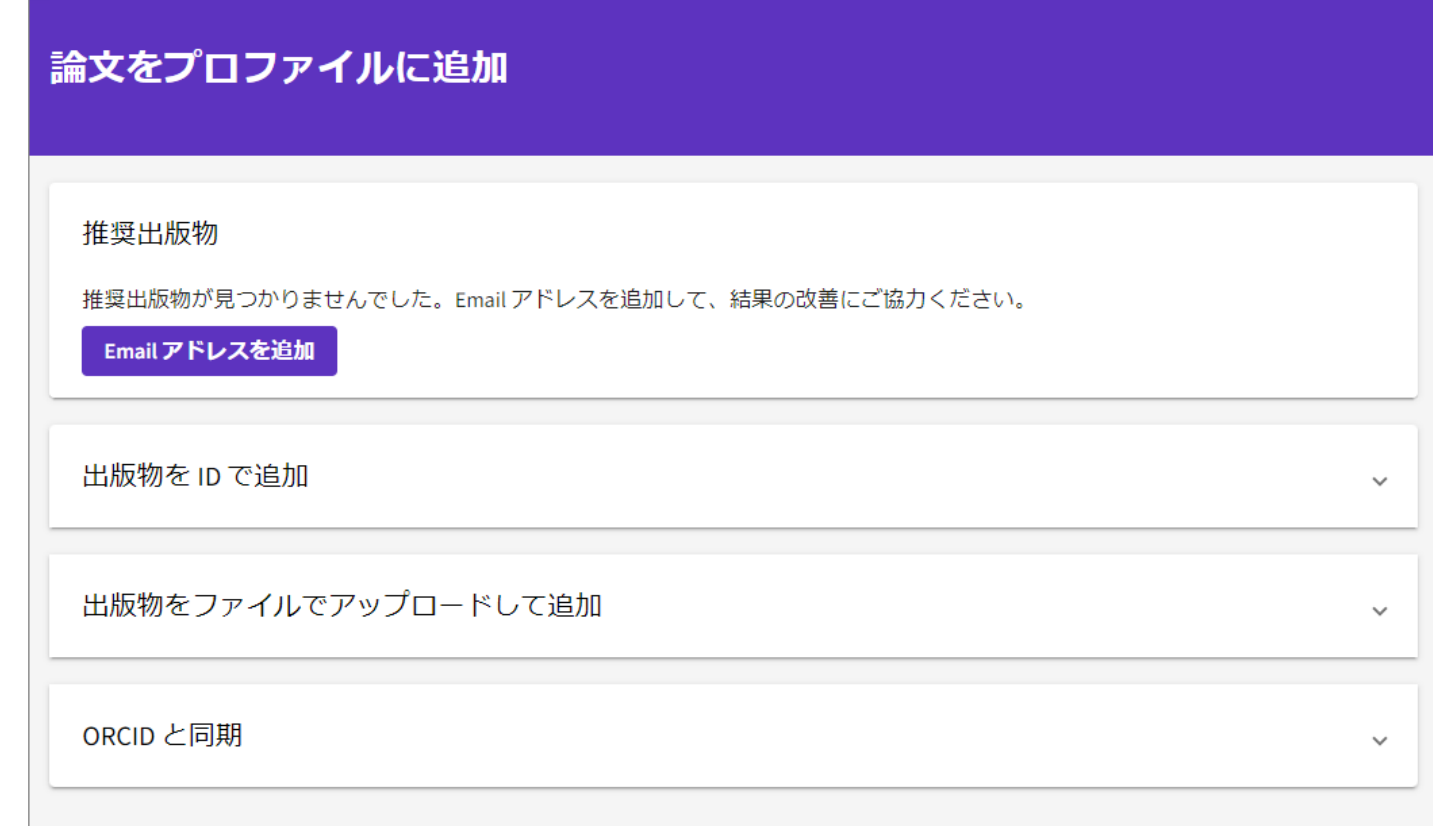

#### ※追加情報の反映には数週間かかります

出版物を ID で追加

出版物をファイルでアップロードして追加

### ・**追加可能な出版物**

ジャーナル、会議出版物 書籍のチャプタ プレプリント (書籍、特許は今後対応予定)

### ・**出版物をIDで一報づつ追加**

DOI Web of Scienceアクセッション番号 (UT番号) arXiv PubMed ID 出版物タイトル

#### ・**ファイルのアップロード** RIS

Bib Tex **CSV** 

- 
- ‐ Titleおよびdoi, ut, pmid, arxiv, urlの少なくとも一つの情報

#### **詳細はこちらからご確認ください**

https://webofscience.help.clarivate.com/ja-jp/Content/wos-researcherprofile-adding-removing-publications.html?Highlight=csv

### CClarivate

## **Top10%論文などのリスト作成**

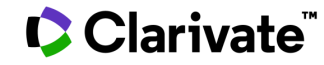

**3.Top10%論文などのリストの作成**

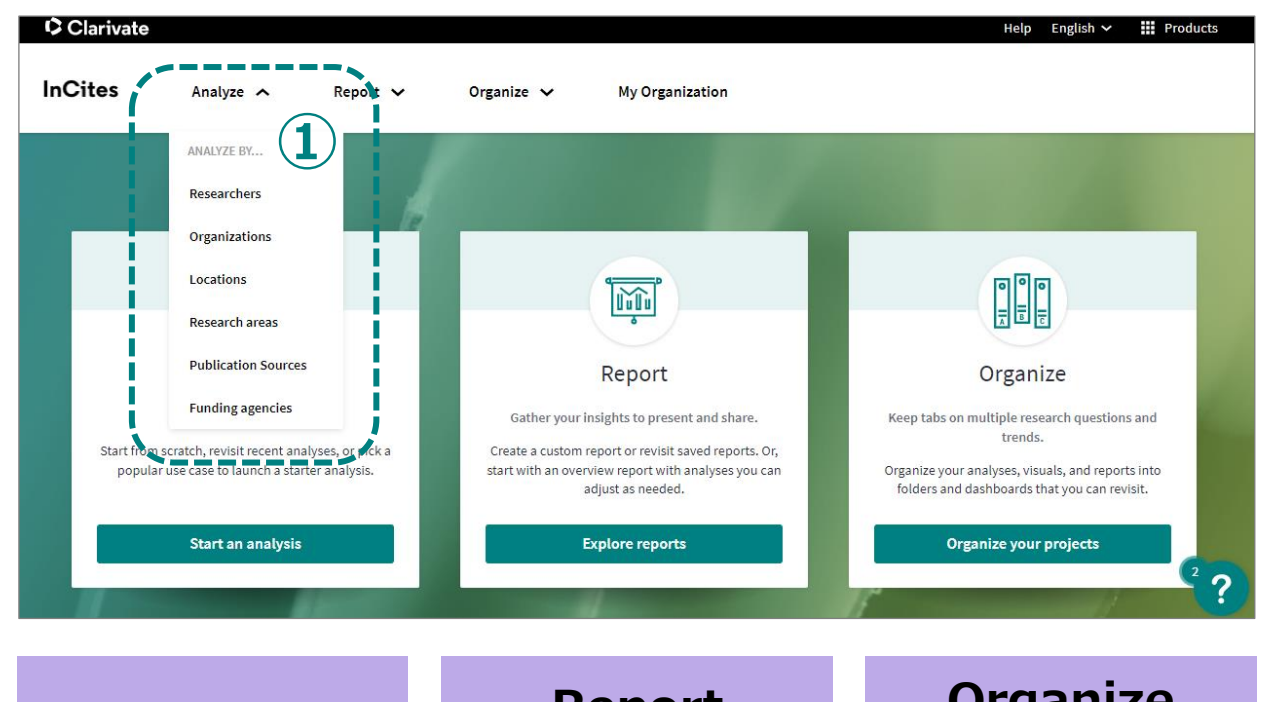

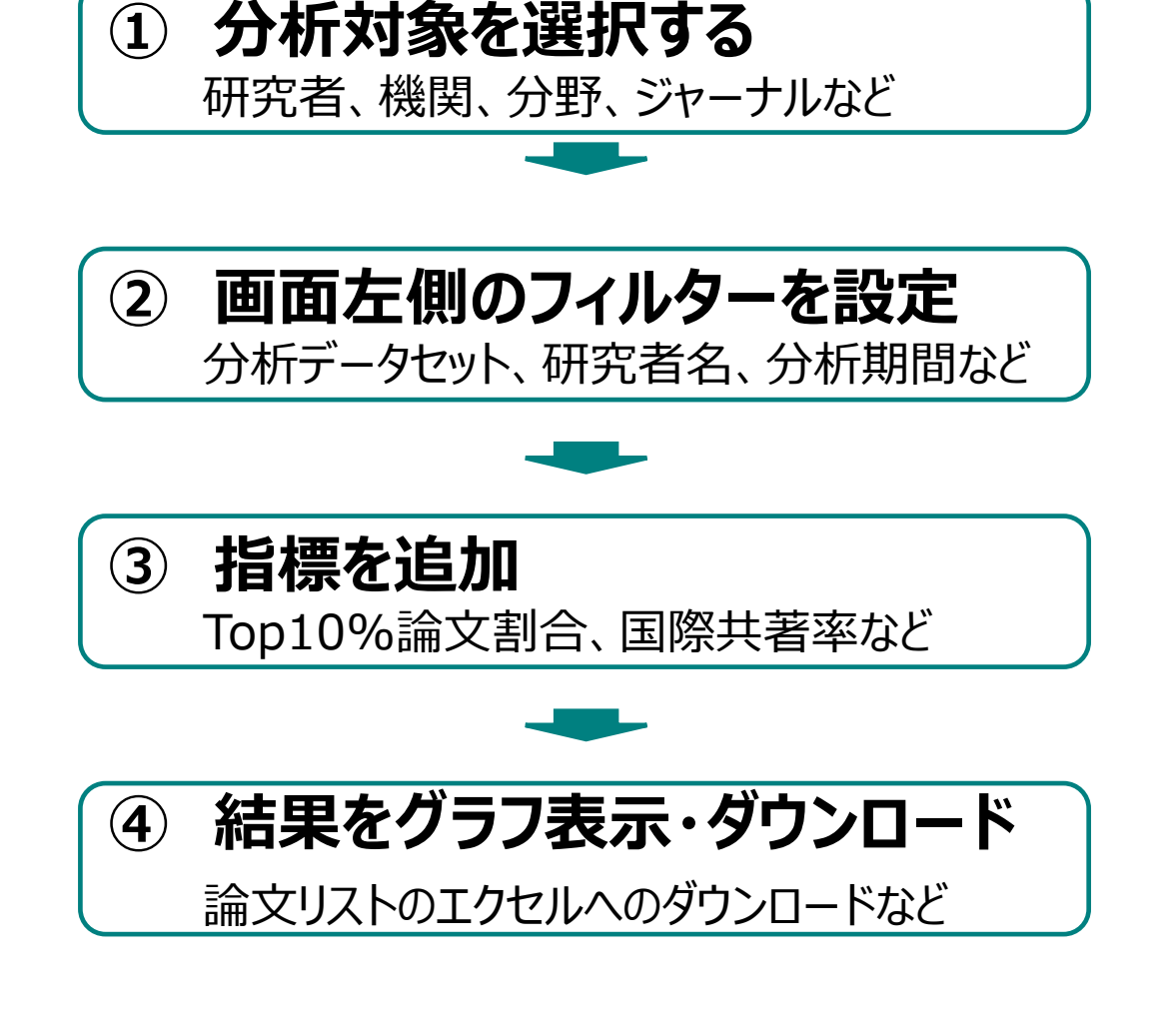

**Analyze** 期間・指標を 指定して分析

**Report** システムレポートと カスタムレポートの 作成・保存

**Organize** 作成したグラフ、 Datasetsを管理 (旧My Folderと Dashboard)

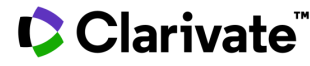

## **3.Top10%論文などのリストの作成**

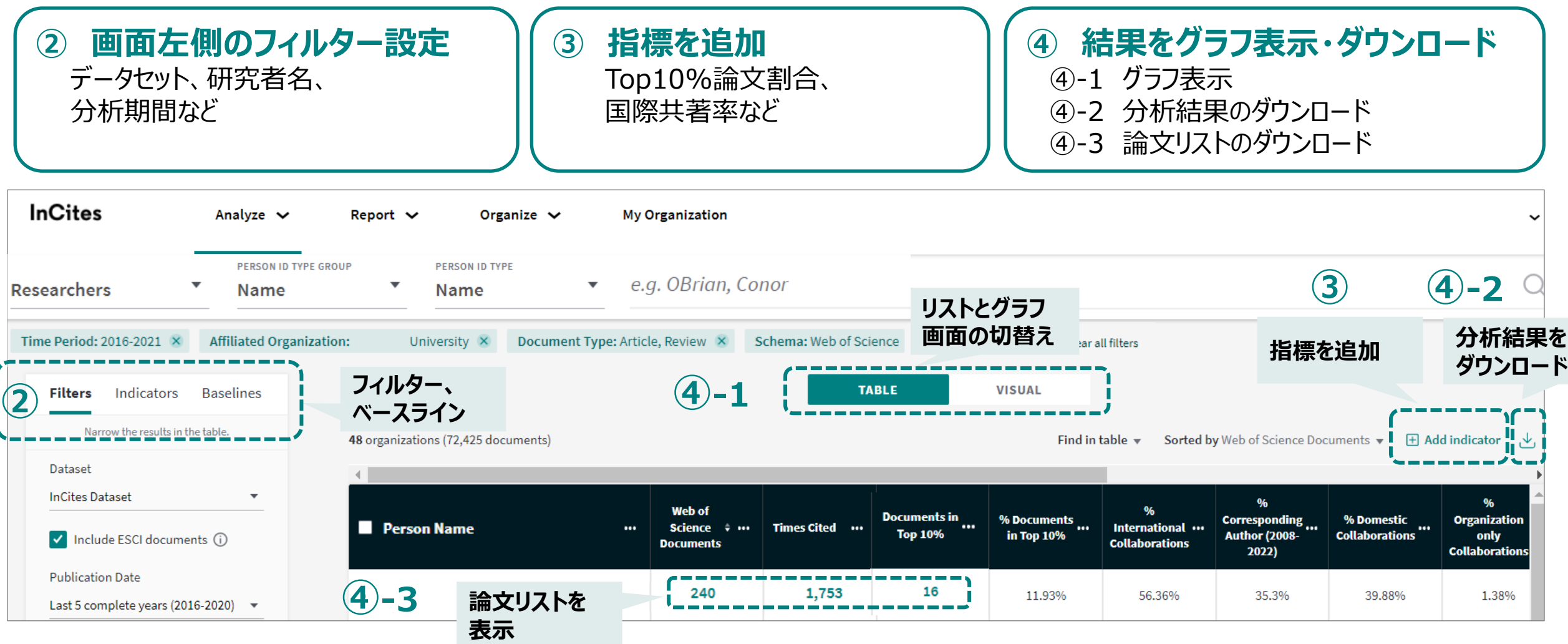

### Clarivate

## 3. Top10%論文などのリストの作成

①研究者名の入力(1)と指標の追加

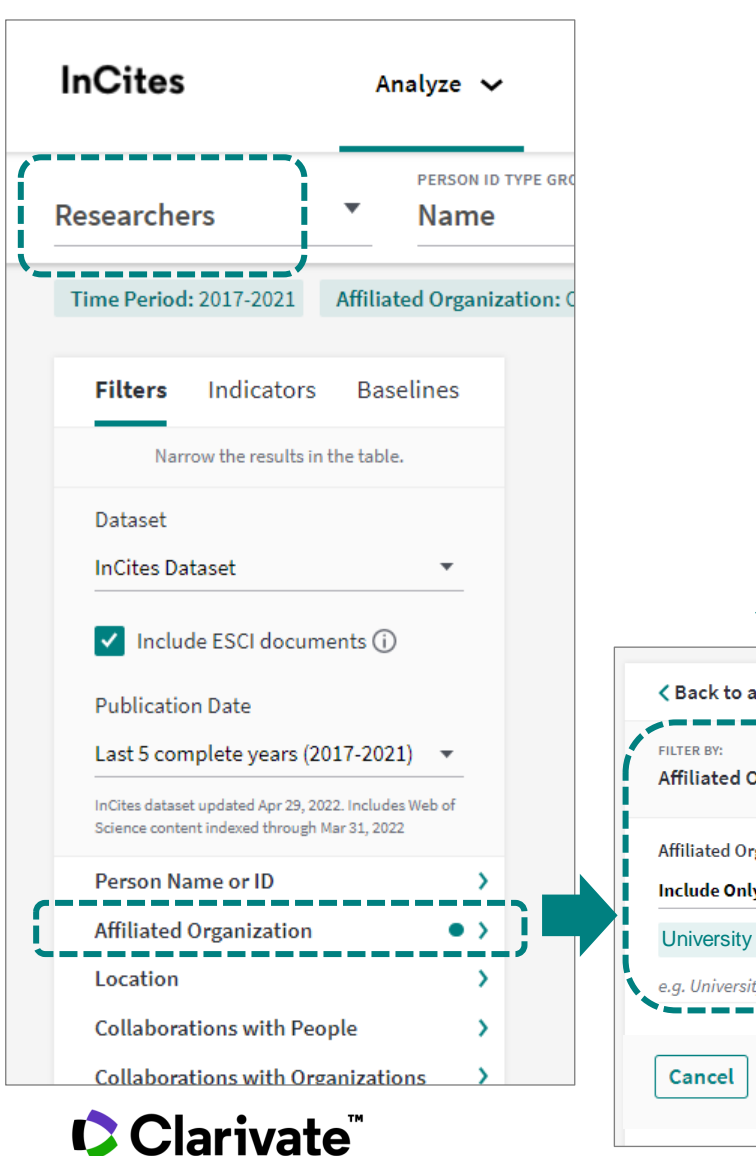

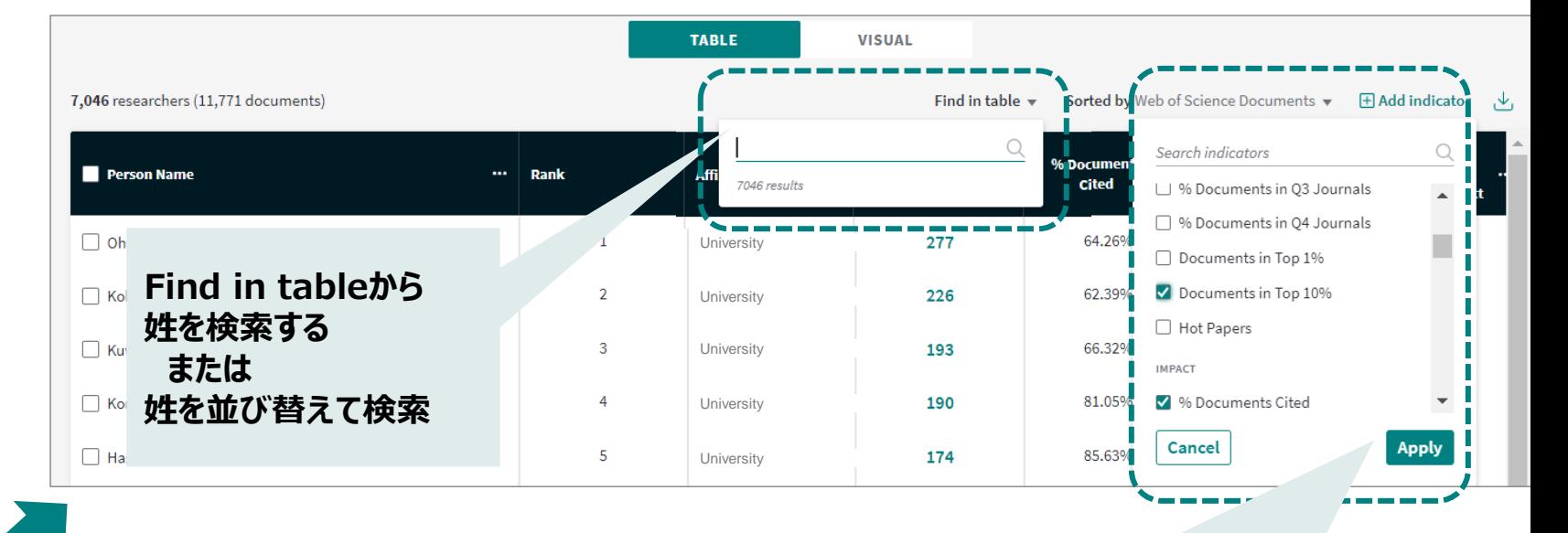

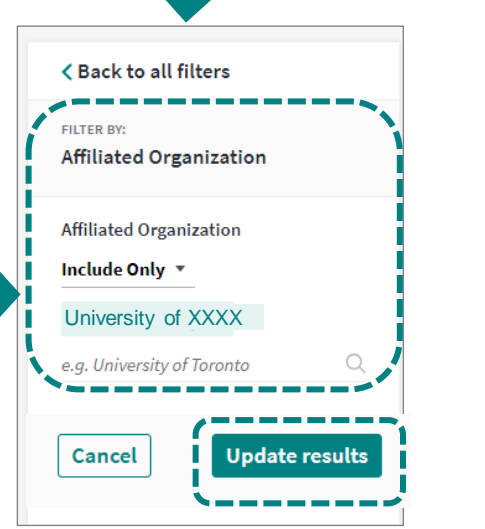

#### **デフォルト表示の指標**

- ・論文数(Web of Science Documents)
- ・被引用数(Times Cited)
- ・CNCI (Category Normalized Citation Impact)

#### **Add Indicatorから指標を追加**

Documents in Top10% % Documents in Top10% International Collaborations % International Collaborations など

### ②研究者名の入力(2) 3. Top10%論文などのリストの作成 InCites Benchmarking

**フィルター設定**

**Publication Date**: Last 5 complete years  $(2018 \sim 2022)$ **Organization Name**: Chiba University **Person Name of ID:** 研究者氏名またはID **Document Type**: Article, Review

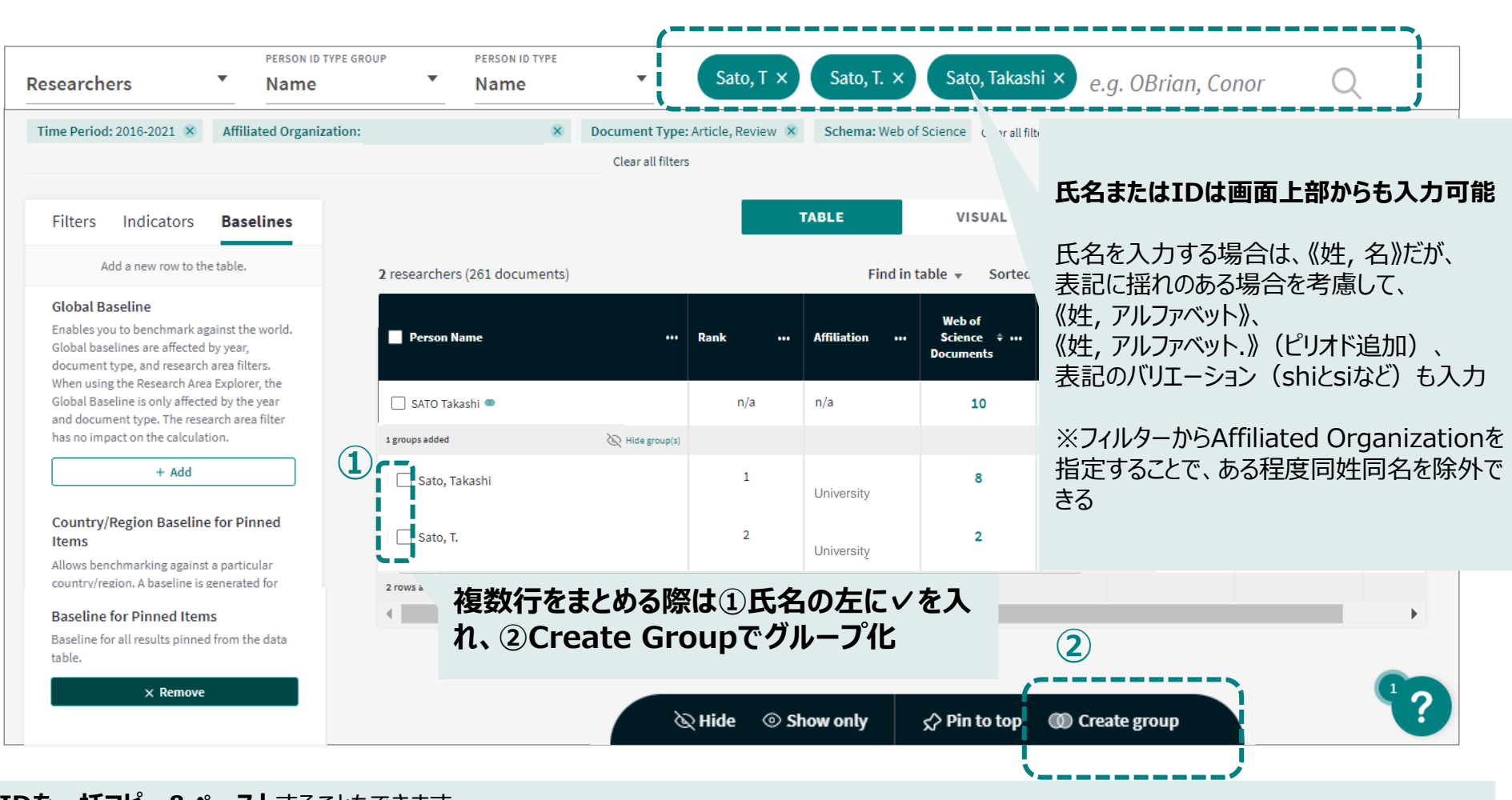

・連続する**ResearcherIDまたはORCIDを一括コピー&ぺースト**することもできます ・複数のIDをコンマまたはセミコロンで区切って**直接入力**も可能です

※Researchers分析およびCollaboration with Peopleに搭載

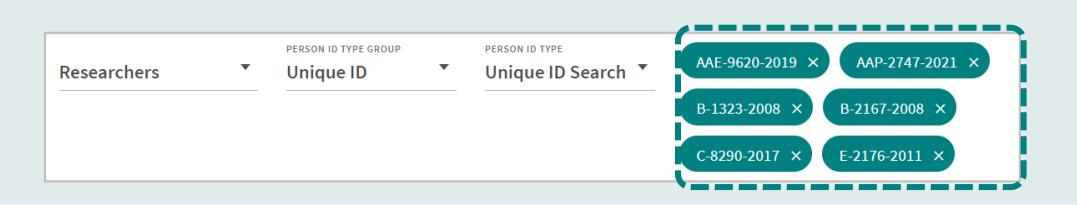

# 3. Top10%論文などのリストの作成

③研究者名の入力(3)

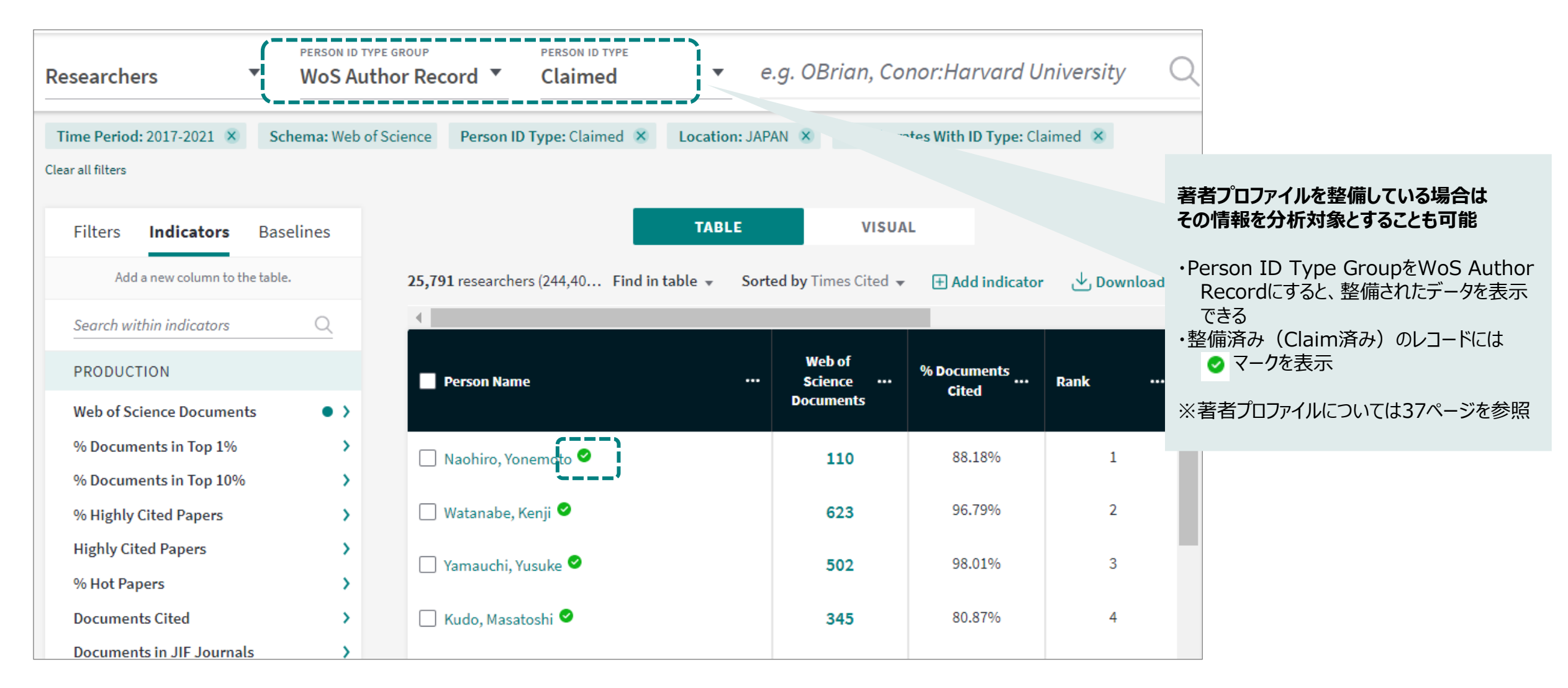

## ④論文リストのダウンロード 3. Top10%論文などのリストの作成 InCites Benchmarking

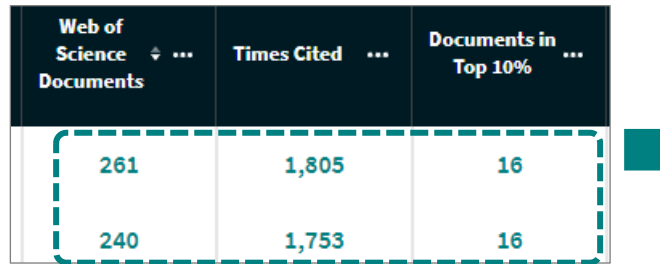

**論文数をクリックしてTop10% 論文や国際共著論文のリストを 表示**

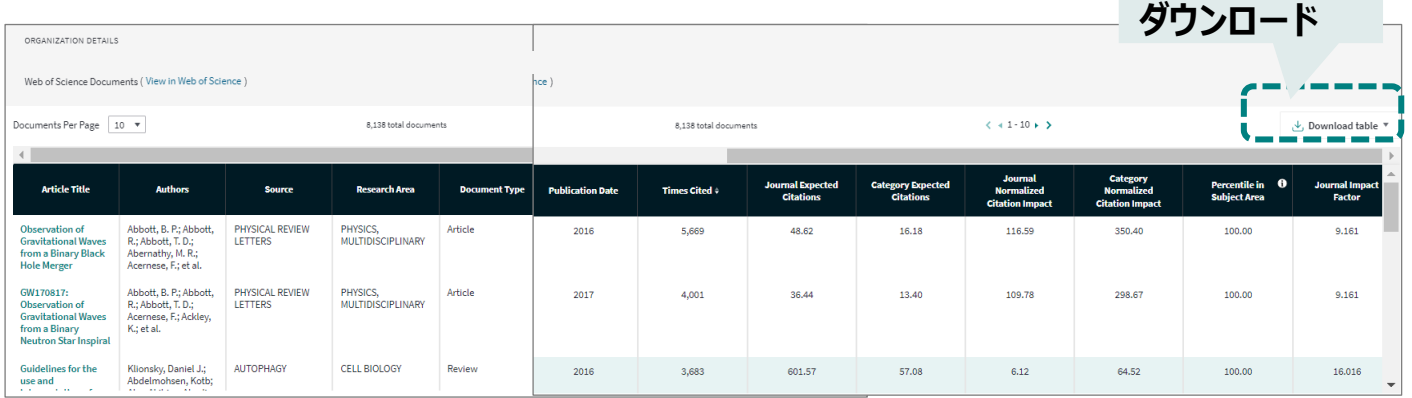

· Article Title インタイトル インタイトル

- 
- 
- 
- ・Document Type インファイントタイプ
- · Volume, Publication Date アンチングの過去を持、出版年
- 
- 
- 
- 
- 
- ・**Journal Impact Factor ジャーナル・インパクトファクター**

### CClarivate

・Authors 著者名、6名以上の場合はet al表記。ダウンロードデータでは200名まで表示される ・Source ジャーナル名 ・Research Area インファインのサイトの研究分野(分析の際に選択した分野を表示)。 Web of Science分野で複数付与の場合 はパーセンタイルの高い順に表示 ・Journal Expected Citations 同出版年、同ドキュメントタイプ、同ジャーナルの論文の平均被引用数 ・Category Expected Citations 同出版年、同ドキュメントタイプ、同分野の論文の平均被引用数 ·Journal Normalized Citation Impact ジャーナルの平均被引用数との相対被引用度 (1が平均と同じ) ・Category Normalized Citation Impact 同出版年、同ドキュメントタイプ、同分野の平均被引用数との相対被引用度(1が平均と同じ) **・Percentile in Subject Area 90以上がTop10%論文、99以上がTop1%論文。複数付与の場合は最も高いものを表示**

## **論文業績分析のための基本的な指標** Incites Benchmarking

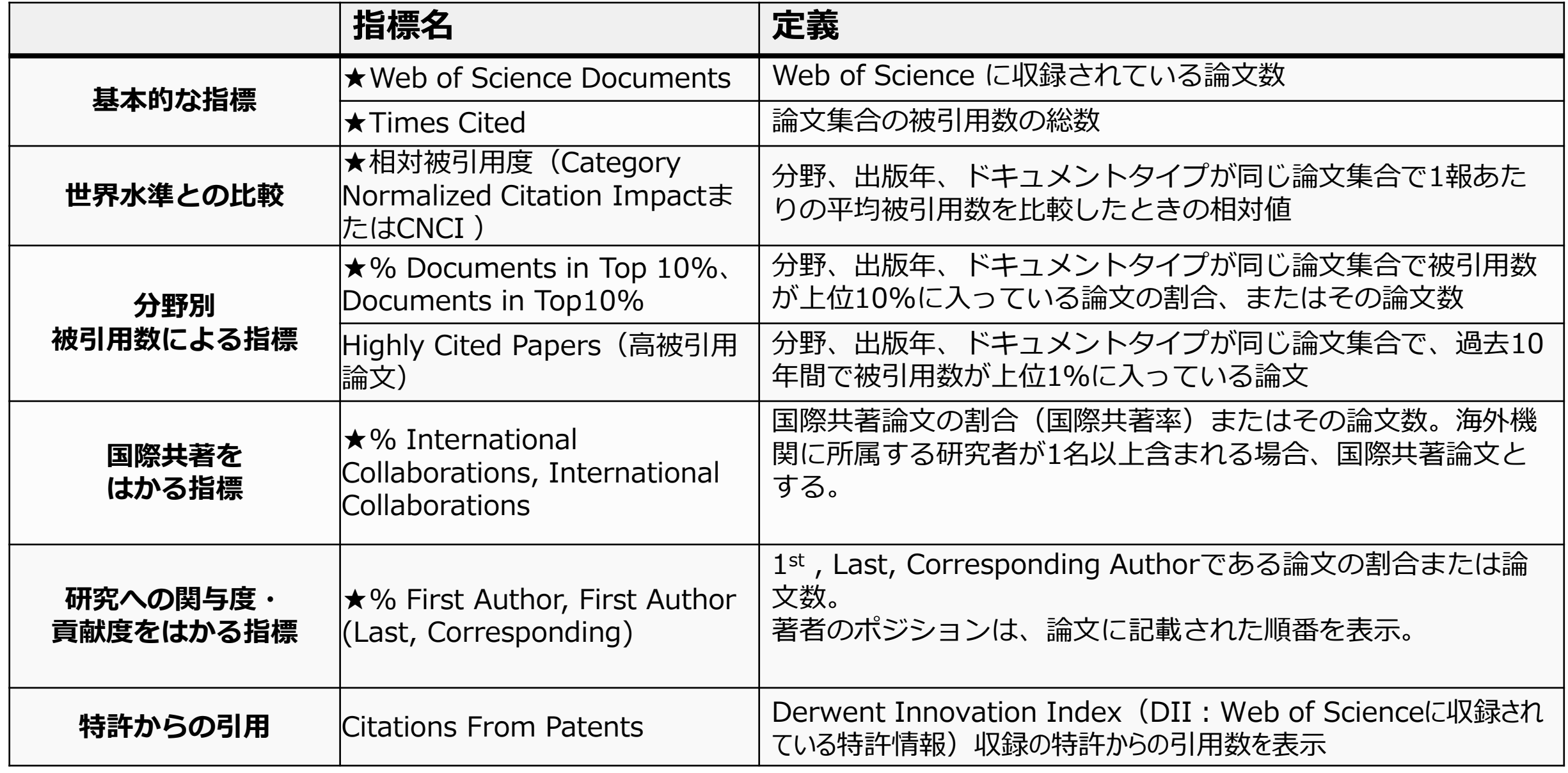

### Clarivate

## **論文業績分析のための基本的な指標**

**パーセンタイル ‐ Percentile (Quartile)**

- 特定分野、特定年(期間)、ドキュメントタイプにおいて出版された論文を被引 用数順に上位から並べた際に上位何パーセントに位置するかを表した数値。
- 良く使われるのはTOP1%やTOP10%など。

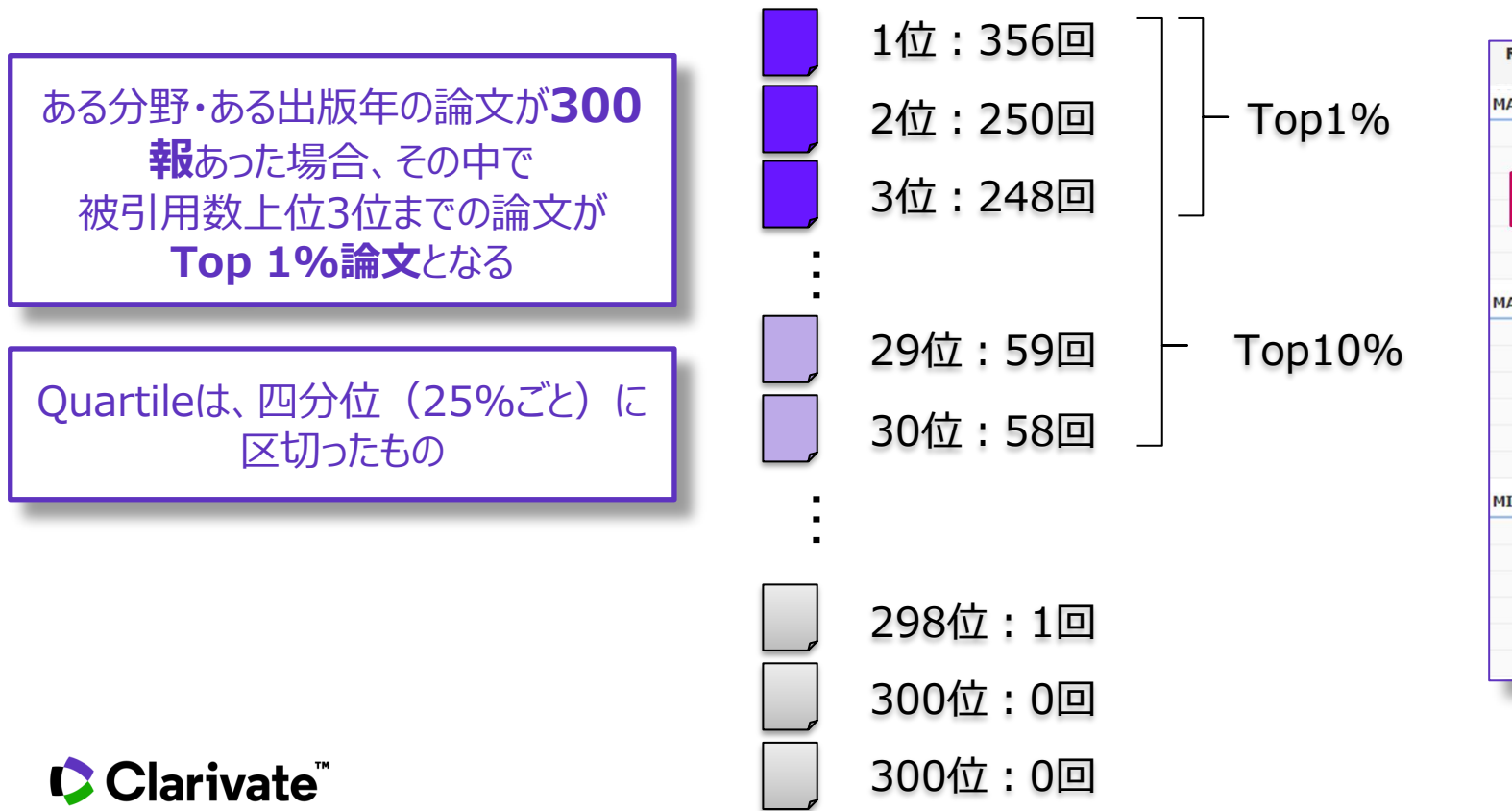

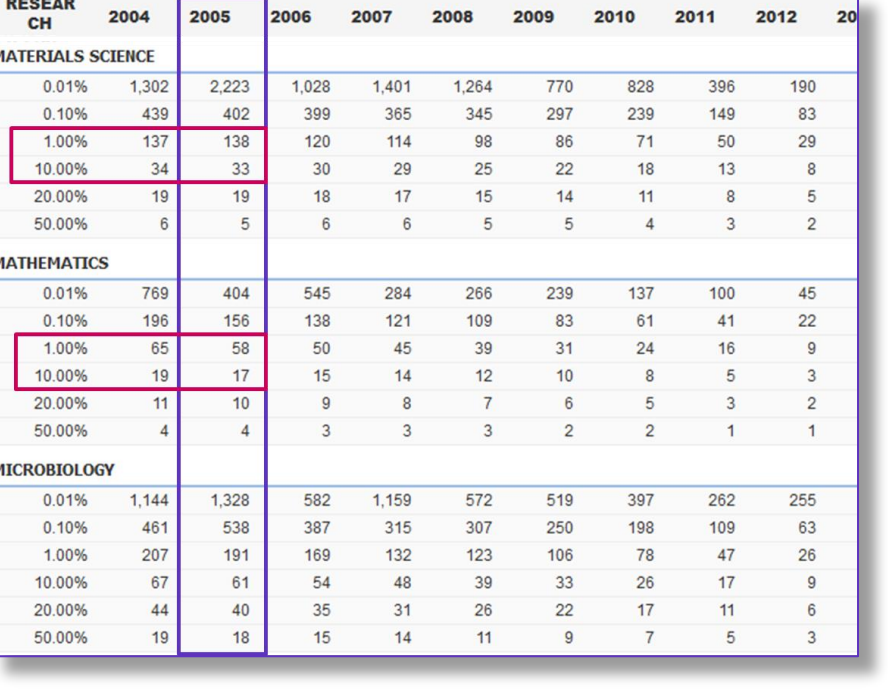

## **論文業績分析のための基本的な指標**

## **相対被引用度 – CNCI( Category Normalized Citation Impact)**

- 特定分野、特定年(期間)において発表された論文集合の平均被引用数との比較
- 被引用数を同分野、同年(期間)、同じドキュメントタイプの世界の平均値で 除した値であり、1.0が同条件の論文集合の平均と等しくなる
- 研究者や機関の論文集合を世界平均と比較できる
- 毎月更新されるため、出版から年数の経った論文の現在のインパクトがわかる

## 相対被引用度の計算例:分野Xにおける研究アウトプット

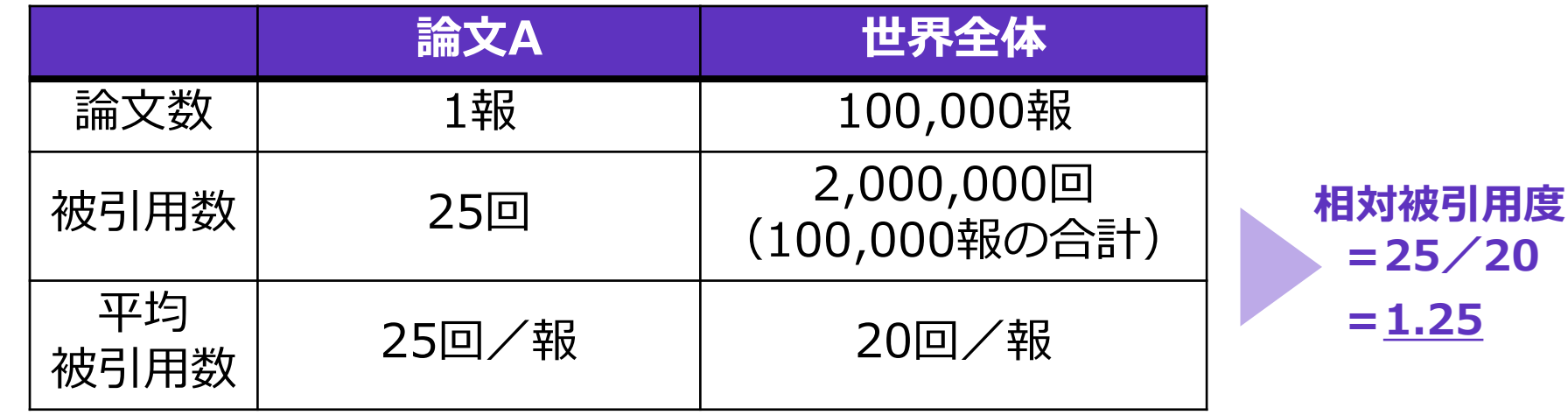

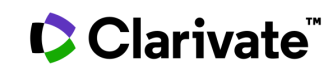

## **分野内でのポジションの把握**

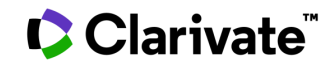

## **4.分野内でのポジションの把握**

①研究者別 分野別業績の把握

#### 研究者分析の論文リスト下段にあるRefocusより続けて (研究者別の)分野別分析に遷移することが可能

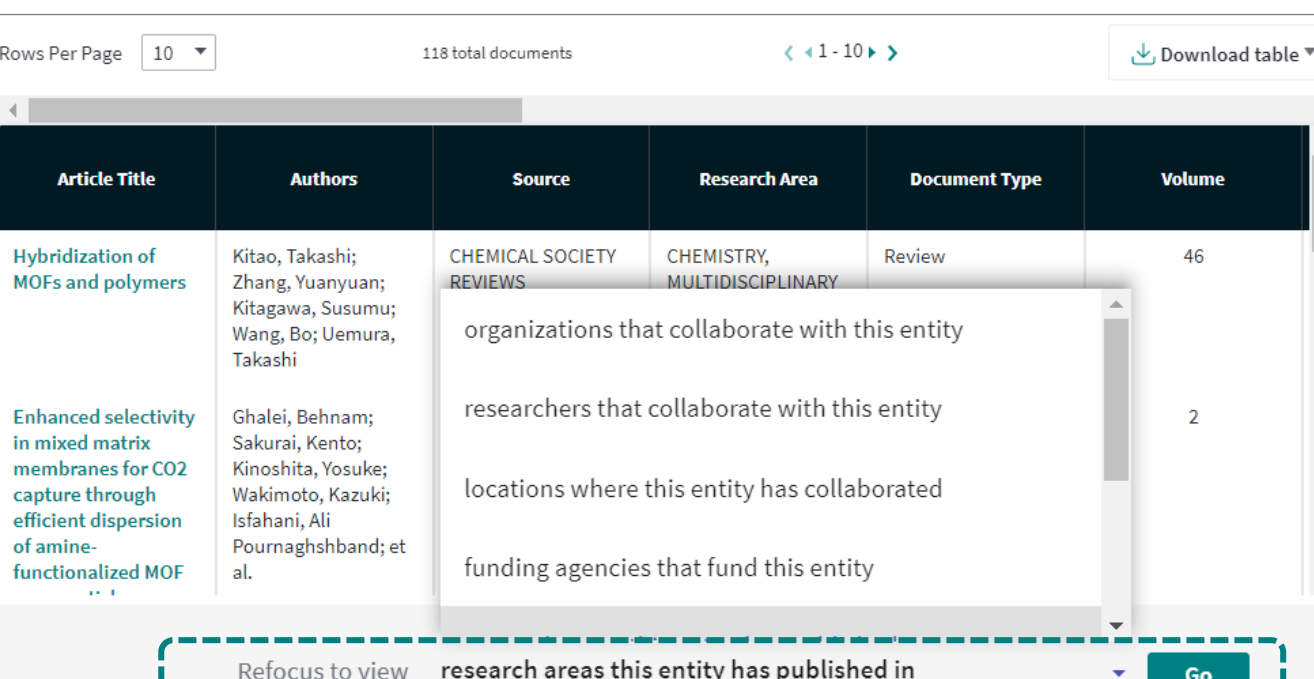

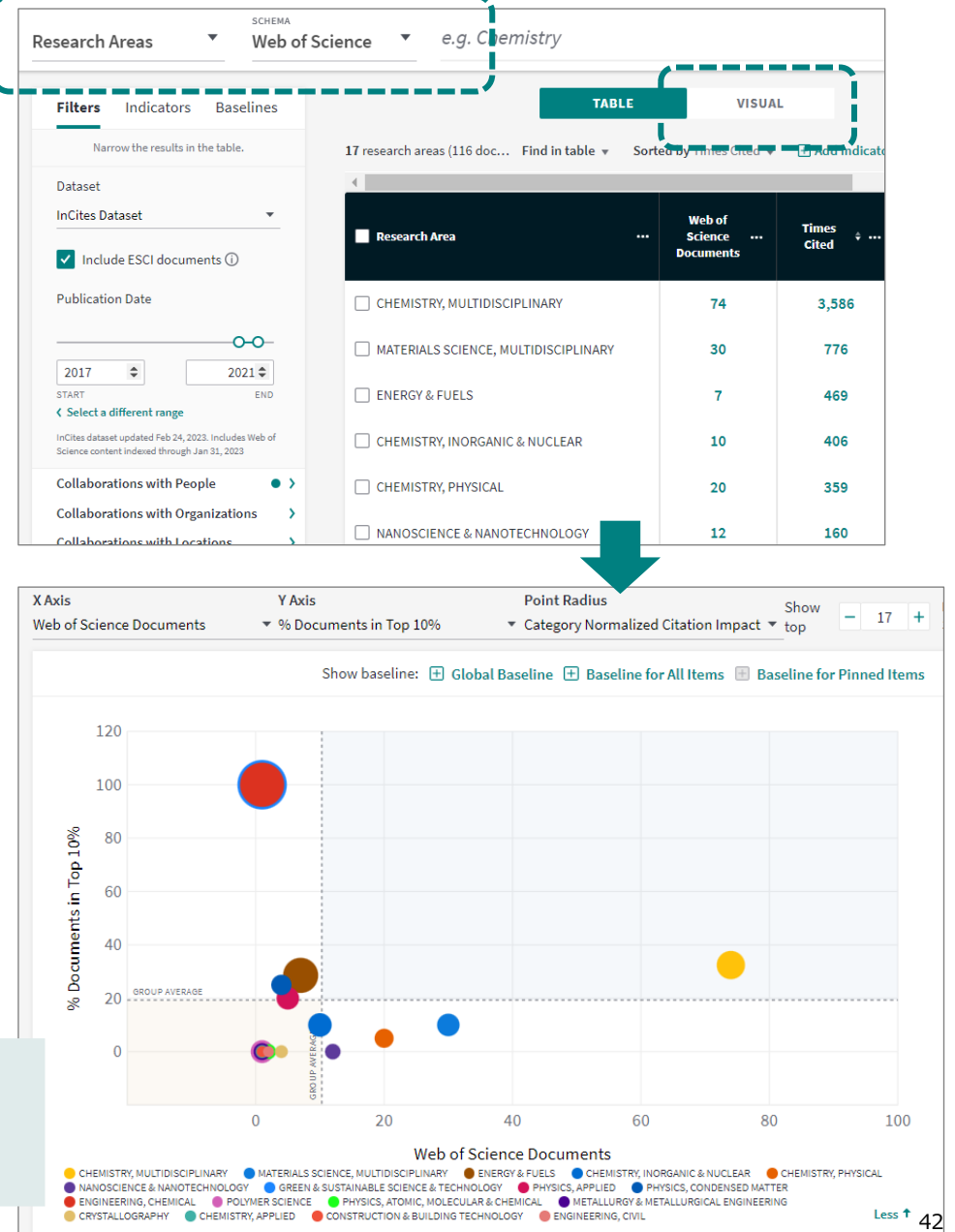

**グラフの種類** Scatter Plot (X軸:論文数、Y軸:Top10%論文割合、 円サイズ:国際共著率やCNCIなど)

### Clarivate

## ②機関別 分野別業績の把握 **4.分野内でのポジションの把握**

\_\_\_\_ SCHEMA e.g. Chemistry  $\overline{\phantom{a}}$ Web of Science **Research Areas VISUAL TABLE Filters** Indicators **Baselines** Narrow the results in the table. 17 research areas (116 doc... Find in table  $\sqrt{ }$  Sorted by Times Cited  $\sqrt{ }$ H Add indicato Dataset **InCites Dataset Web of Times** Research Area **Science**  $\div$ . **Cited Documents**  $\triangledown$  Include ESCI documents  $\odot$ **Publication Date** CHEMISTRY, MULTIDISCIPLINARY 74 3,586  $-0-0-$ MATERIALS SCIENCE, MULTIDISCIPLINARY 30 776 2017  $\div$  $2021 -$ **START** END **ENERGY & FUELS**  $\overline{7}$ 469 < Select a different range InCites dataset updated Feb 24, 2023. Includes Web of CHEMISTRY, INORGANIC & NUCLEAR 10 406 Science content indexed through Jan 31, 2023 **Collaborations with People**  $\bullet$  > CHEMISTRY, PHYSICAL 20 359 Gollaborations with Organizations — **IMAMOSCIENCE & NANOTECHNOLOGY** 12 160 **Organization Name**  $\bullet$  )

#### Research Areasから入り、 Organization Name(機関別)を指定することで、 機関別の分析が可能

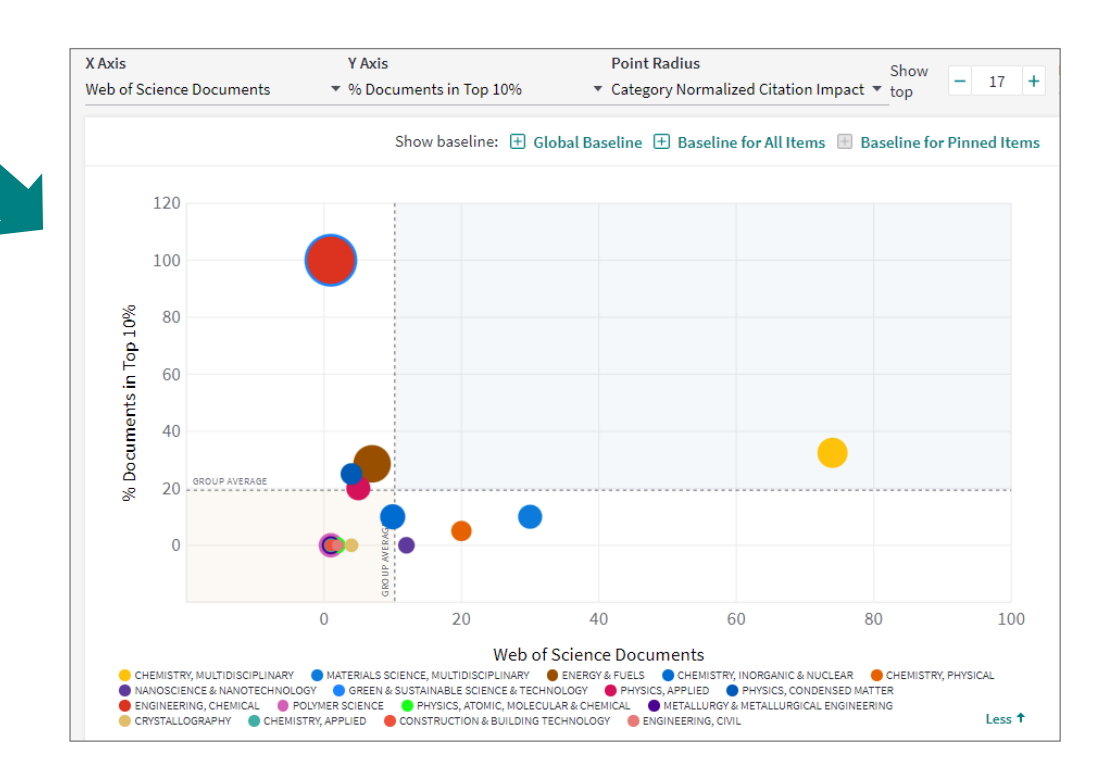

## **4.分野内でのポジションの把握**

③分野内の立ち位置の把握

#### 分野内での立ち位置を知るには、OrganizationsまたはResearchersから入り、 特定の分野や国(国内での立ち位置把握の場合)を指定

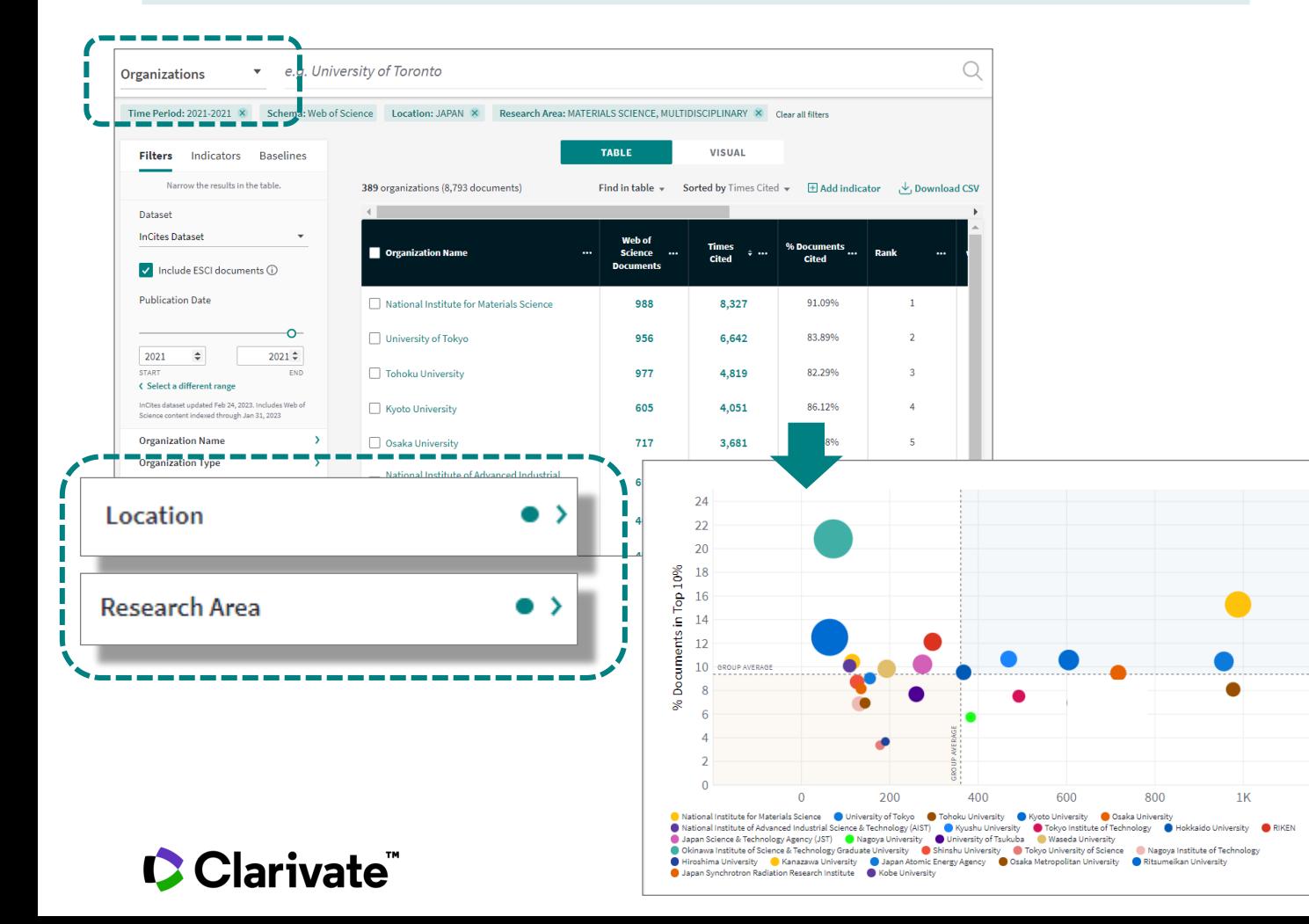

#### グラフ上に指標を追加する場合には、画面左側のFiltersを Indicatorsに切替え、ドラッグ&ドロップ

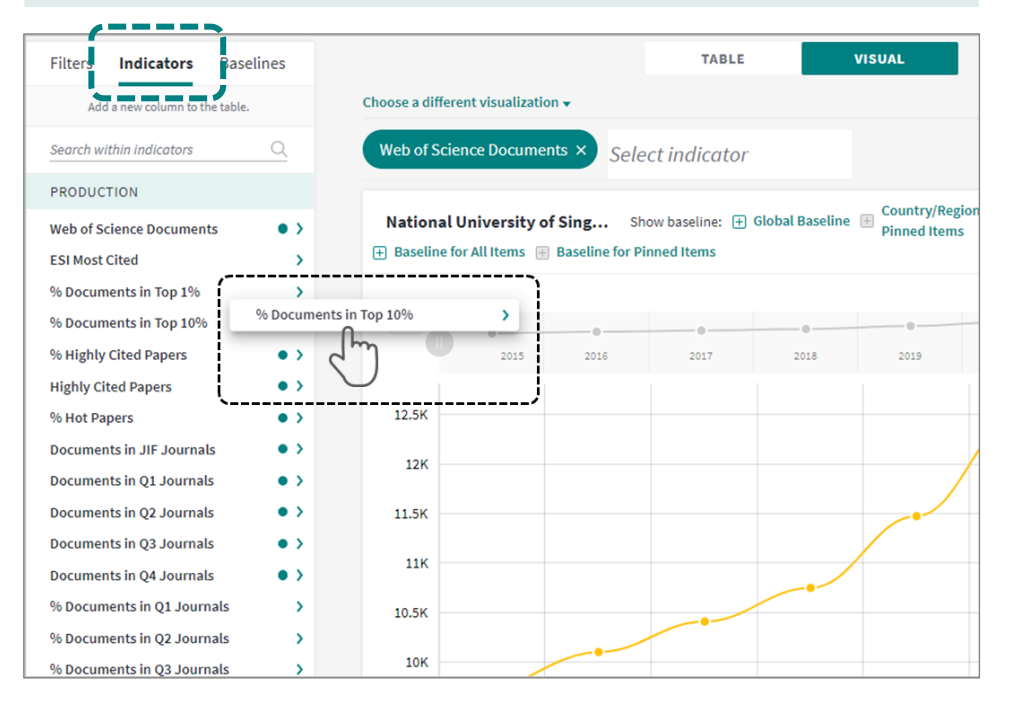

Less<sub>t</sub>

 $1.2K$ 

## **分野について**

- 大学の学部と、分析に利用する研究分野は完全には対応していない。
- どの分野を使うかで分析結果が変わる。
- NISTEP等の研究分析はESI分野と対応している。

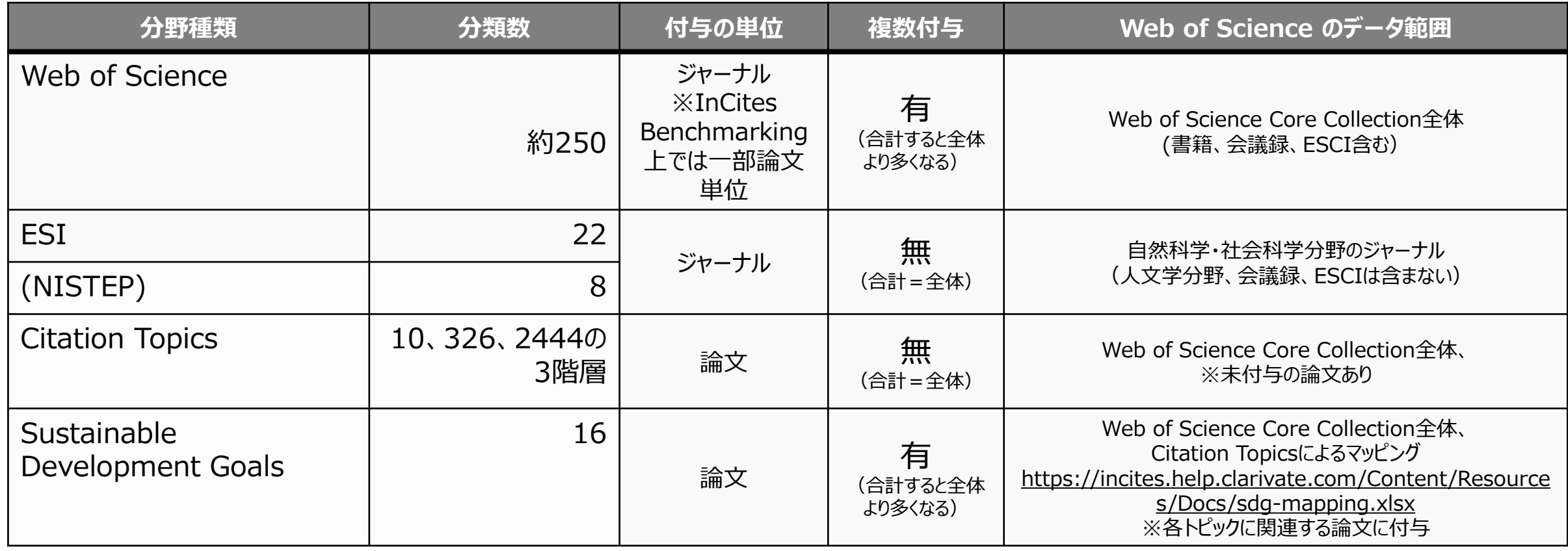

### Clarivate

## 新しい分野分類Citation Topicsとは **分野について**

#### **Web of Science 分類、ESI分類**

・1ジャーナルに対し複数(最大6)(Web of Science 分野)、または1分野(ESI)を割り当てている。

・ESI分野が大分類、WoS分野が小分類という関係はなく、 WoS分野とESI分野の対応関係はない。

#### **Citation Topics**

- ・1980年以降のレコードを対象に、引用関係をもとにクラスターを作成
- ・ドキュメント間の引用・被引用関係により決定(論文の主題にとらわれない) ・被引用数が少ないなどの理由でクラスターに含まれない論文もある

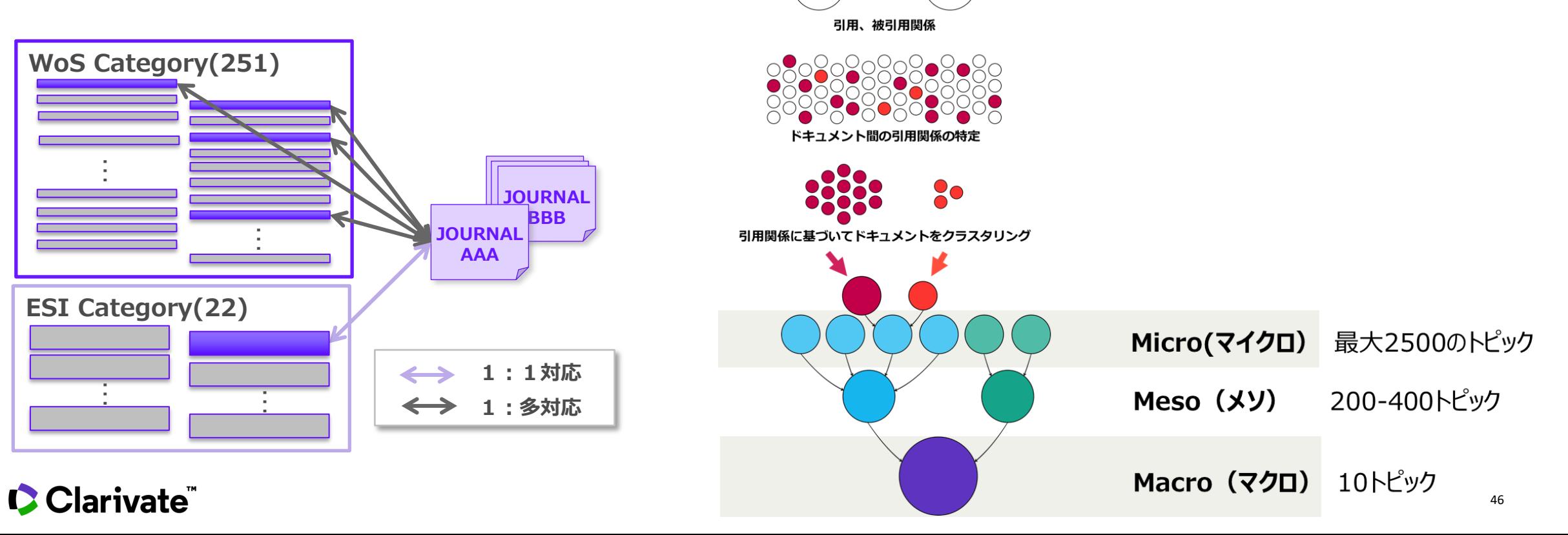

## **Web of Science分野とCitation Topicsの違い 分野について**

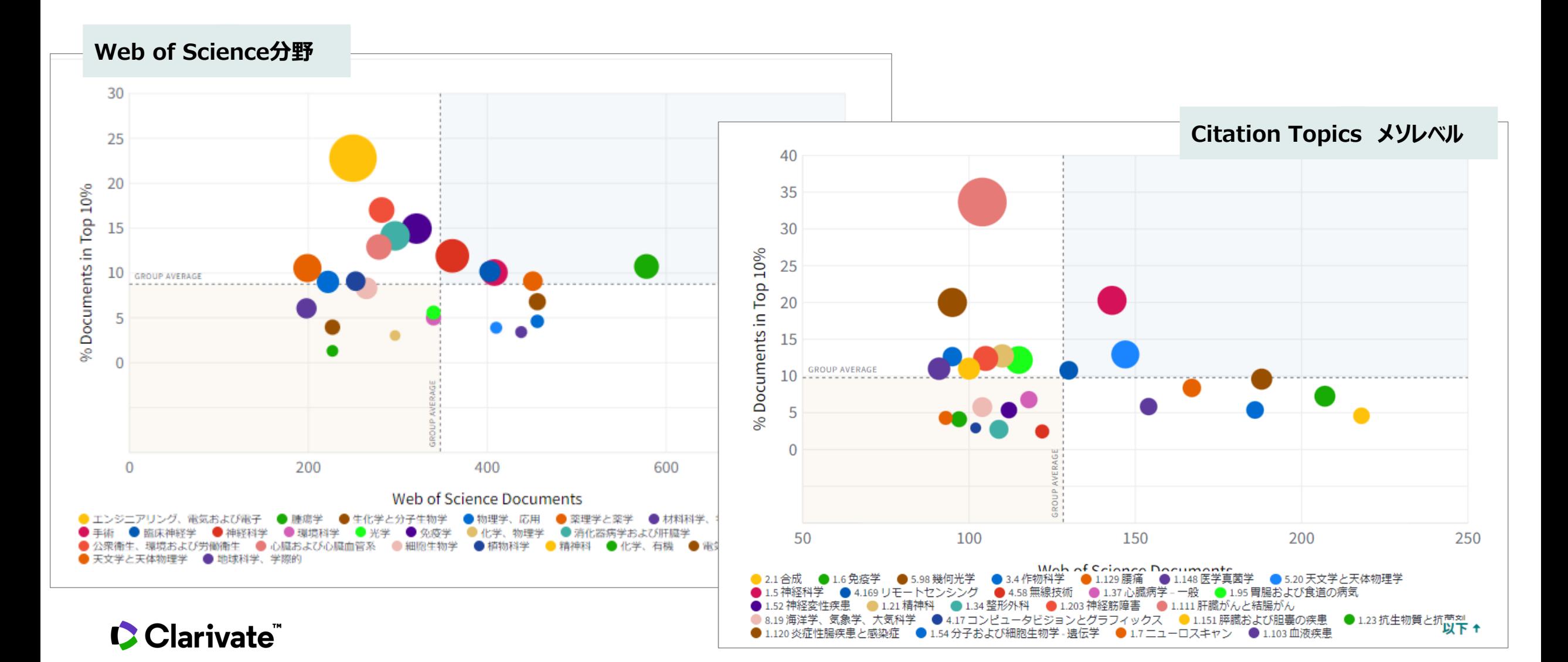

## **Web of Science分野とCitation Topicsの違い 分野について**

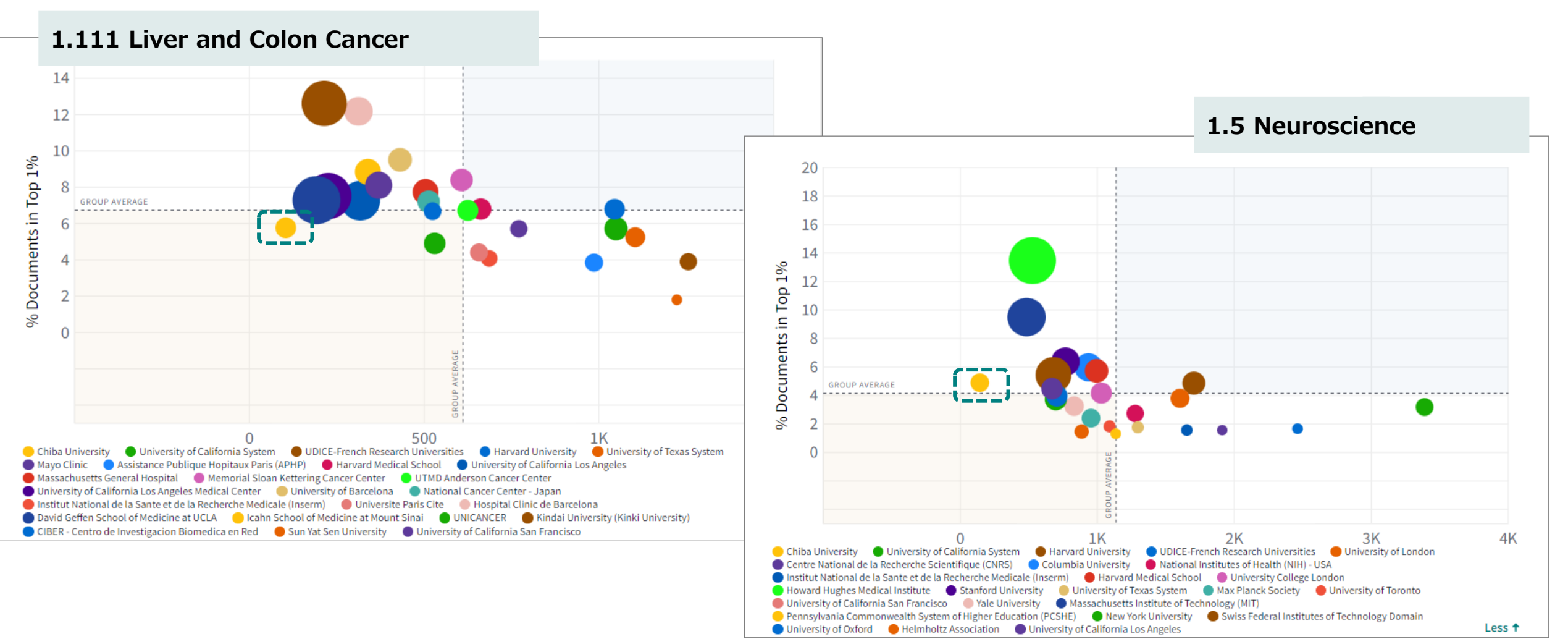

#### **C**Clarivate

## **ジャーナル・インパクトファクターと**

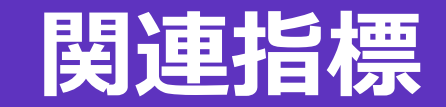

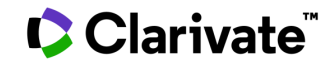

InCites Benchmarking

## **5 ジャーナル・インパクトファクターと関連指標** ①ジャーナル・インパクトファクター(JIF)とは

- ジャーナルの評価指標
- 過去2年間の論文の被引用数のみを 用いている (自己引用)
- □ 平均値を用いている (外れ値 (非常に引用 数の大きな論文)の影響を受ける可能性があ る)
- 分野により値の水準が異なる
- 

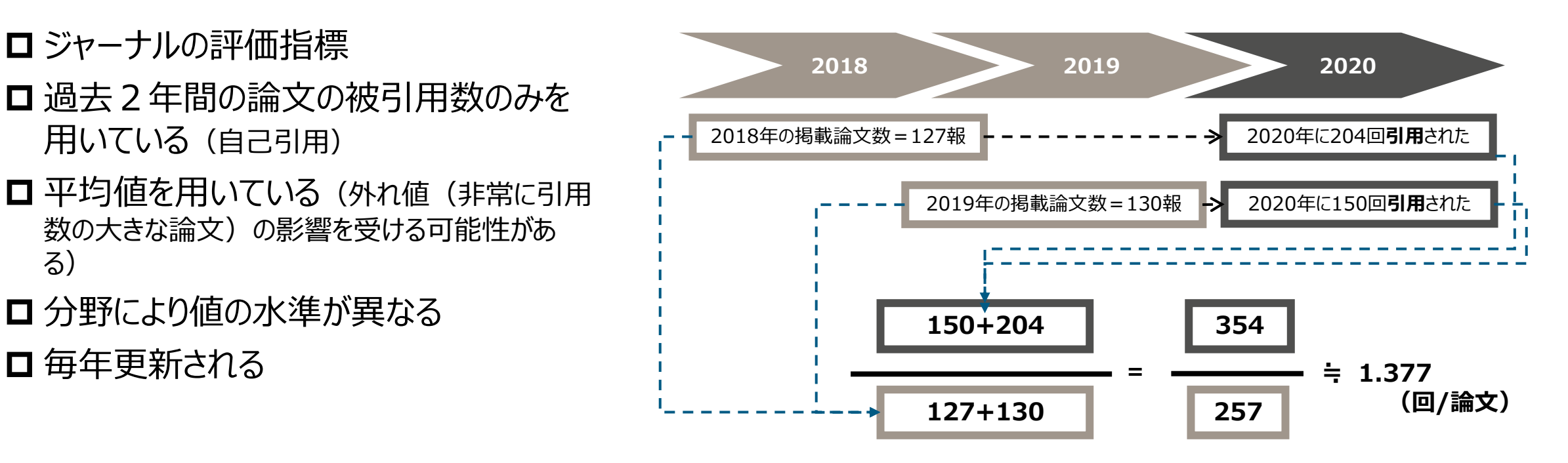

## ● ジャーナルのインパクトを知るポイント

- ① **ジャーナル・インパクトファクターによる分野内での位置づけ** を知る
- ② **それぞれの傾向**を知る

### CClarivate

### ②ジャーナル・インパクトファクターによる分野内の位置付け **5 ジャーナル・インパクトファクターと関連指標** InCites Benchmarking

**ジャーナル・インパクトファクター**

過去2年間にジャーナルに 掲載された論文の **1年間の被引用数の平均**

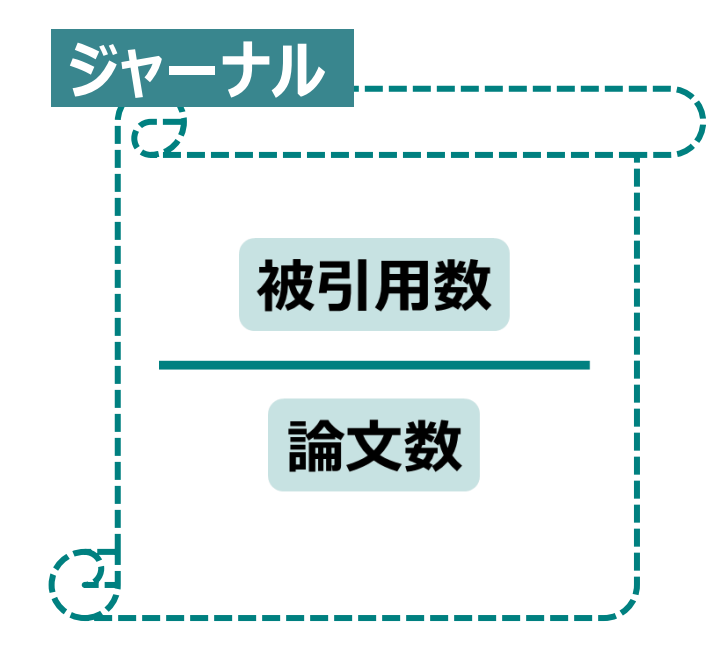

CClarivate

**Q1~Q4またはパーセンタイル**

**研究分野内**のジャーナル・インパクトファクター の位置付け

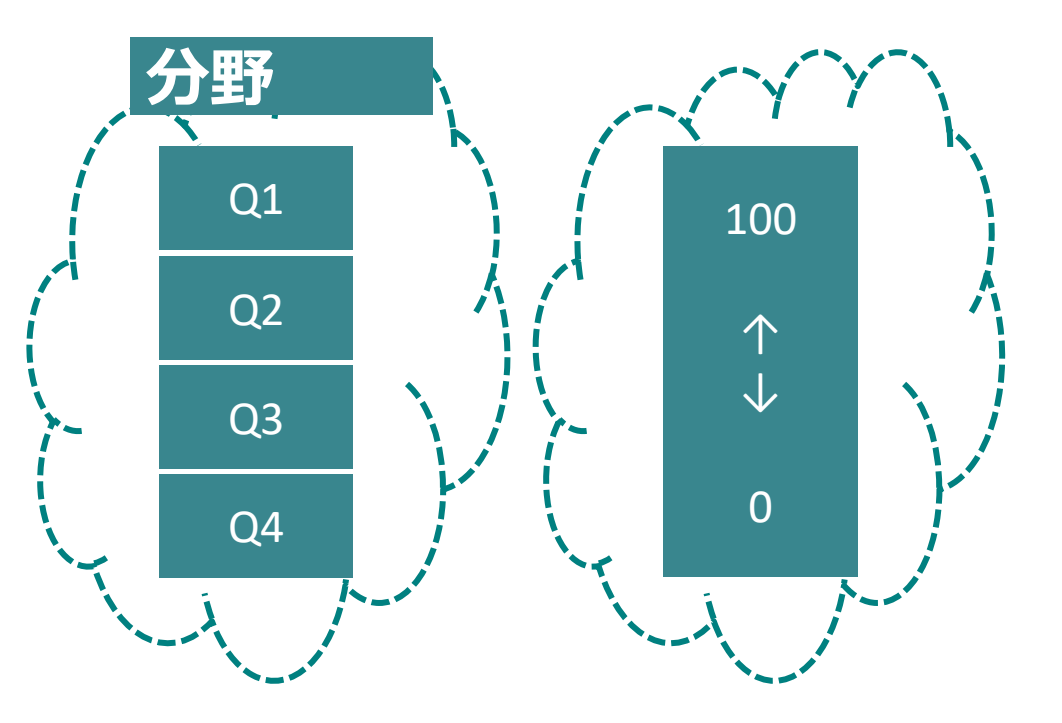

### ③特定分野内のジャーナルのインパクトを知る **5 ジャーナル・インパクトファクターと関連指標**

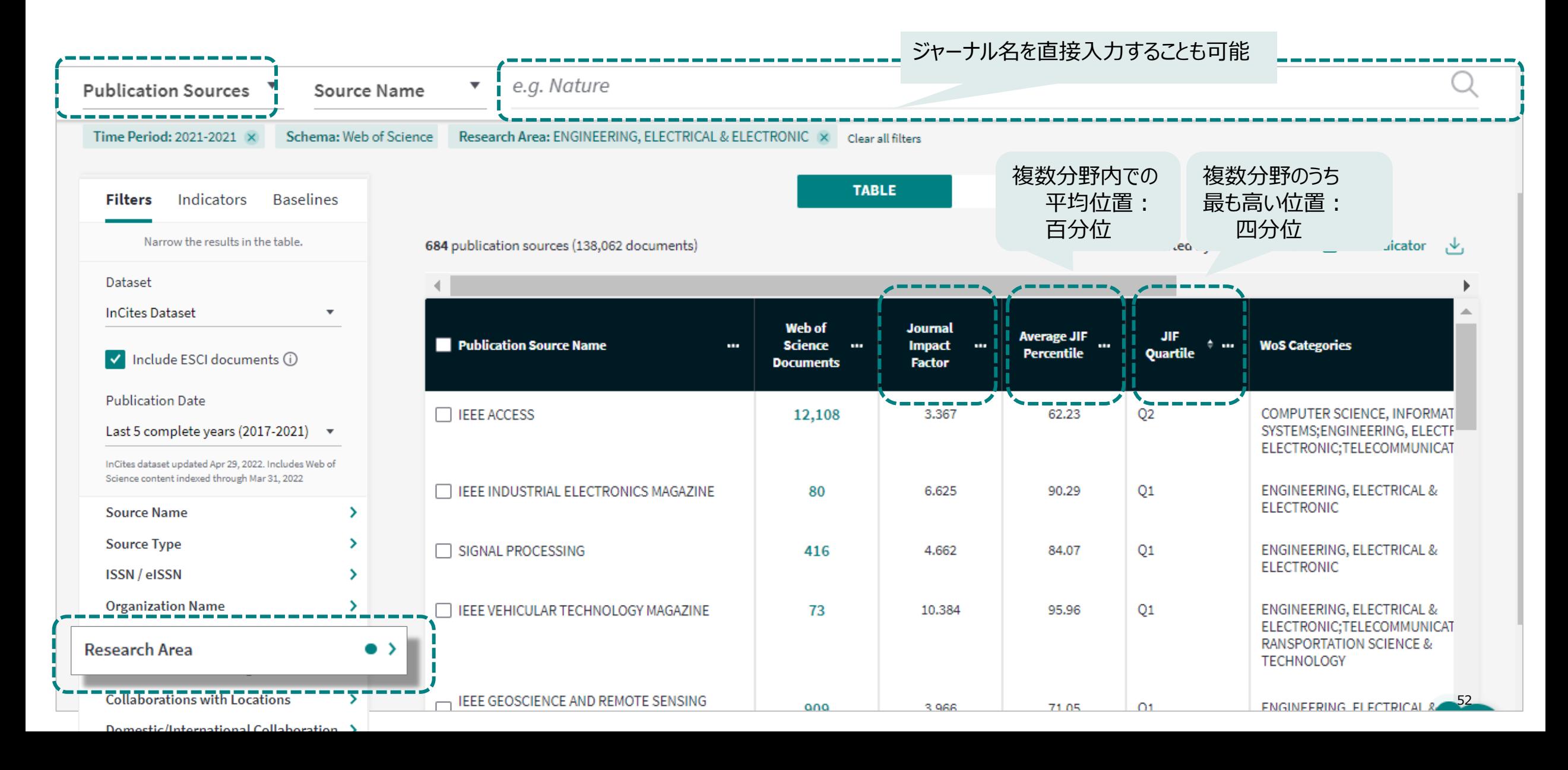

### ④分野内でのジャーナルの立ち位置を知る **5 ジャーナル・インパクトファクターと関連指標**

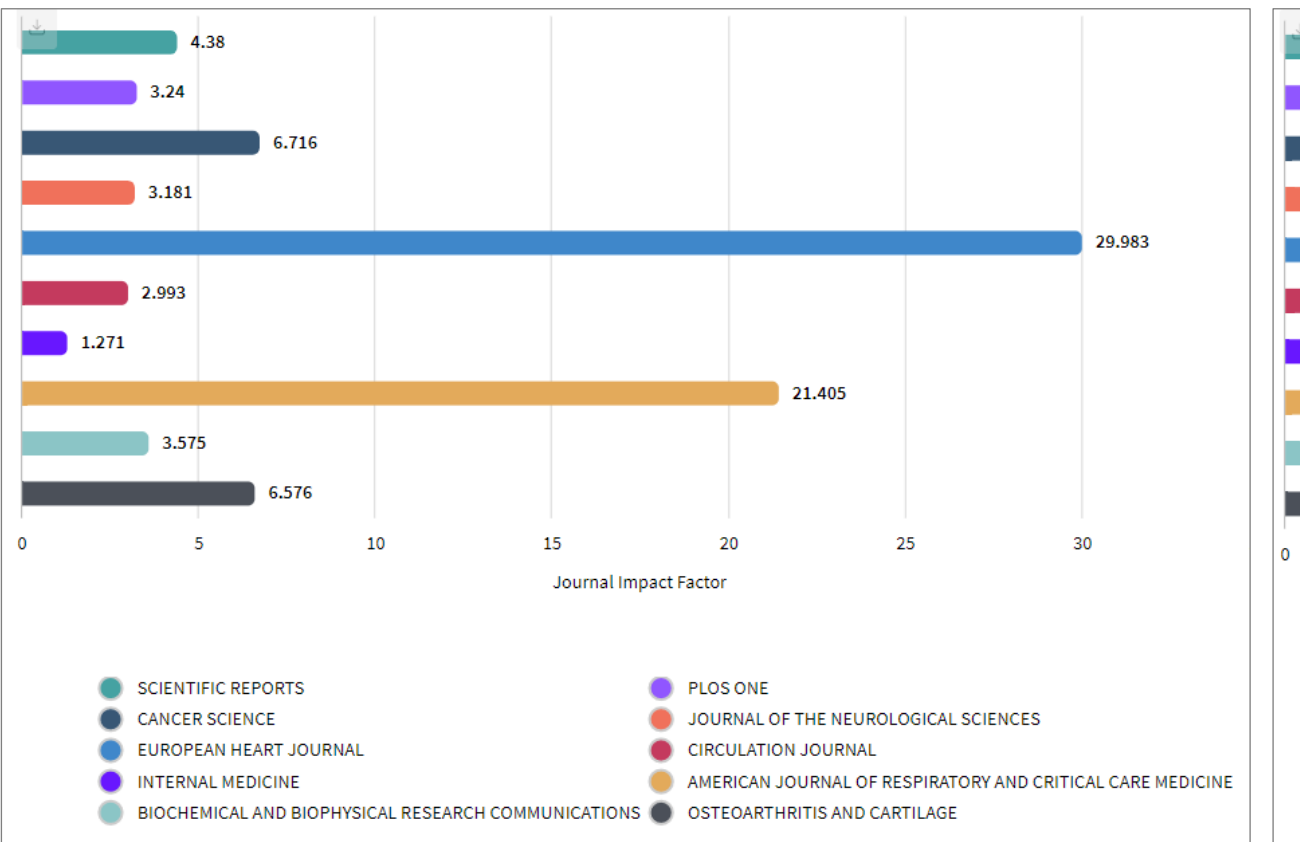

### ● ジャーナル・インパクトファクター **■ キー・キー ■ キー・キー・インパクトファクター** パーセンタイル

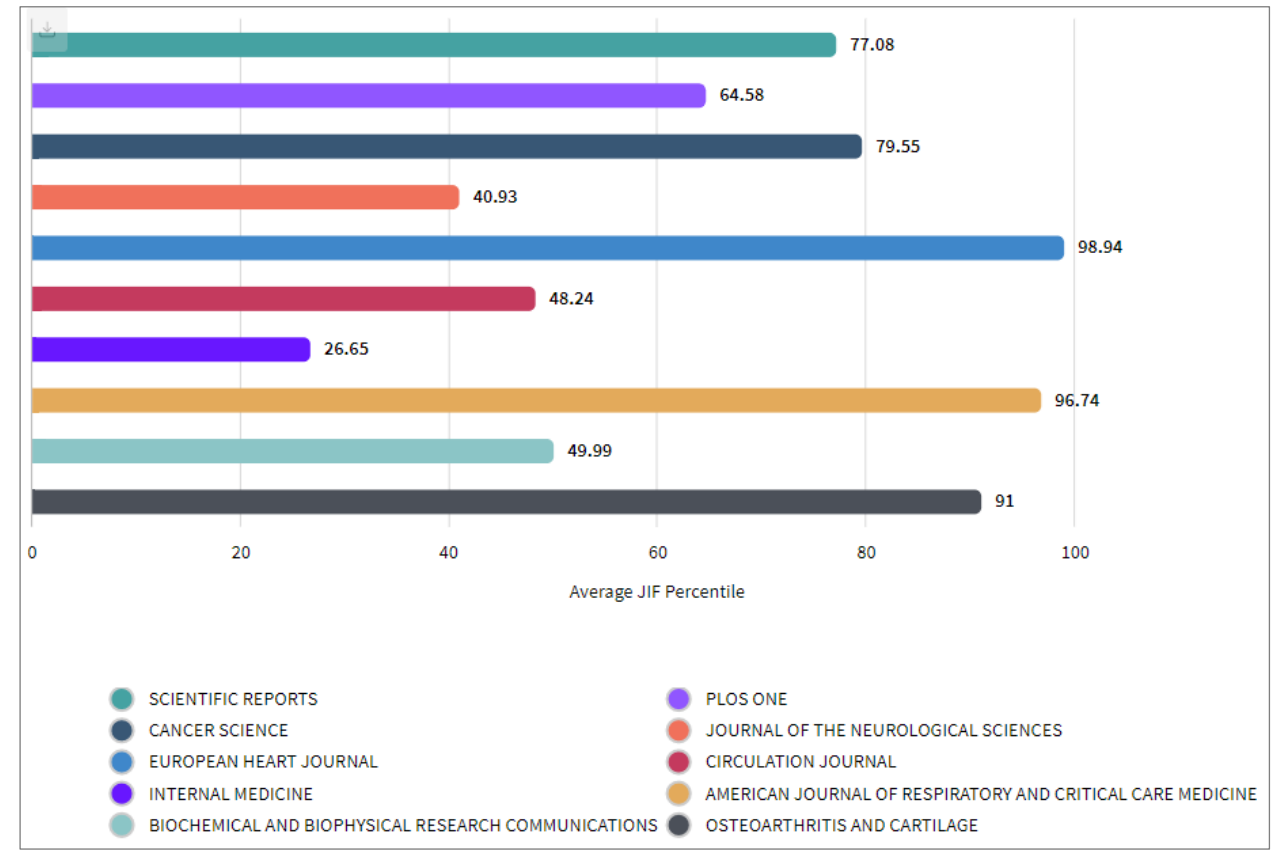

### ⑤分野内でのジャーナルの立ち位置の推移 **5 ジャーナル・インパクトファクターと関連指標**

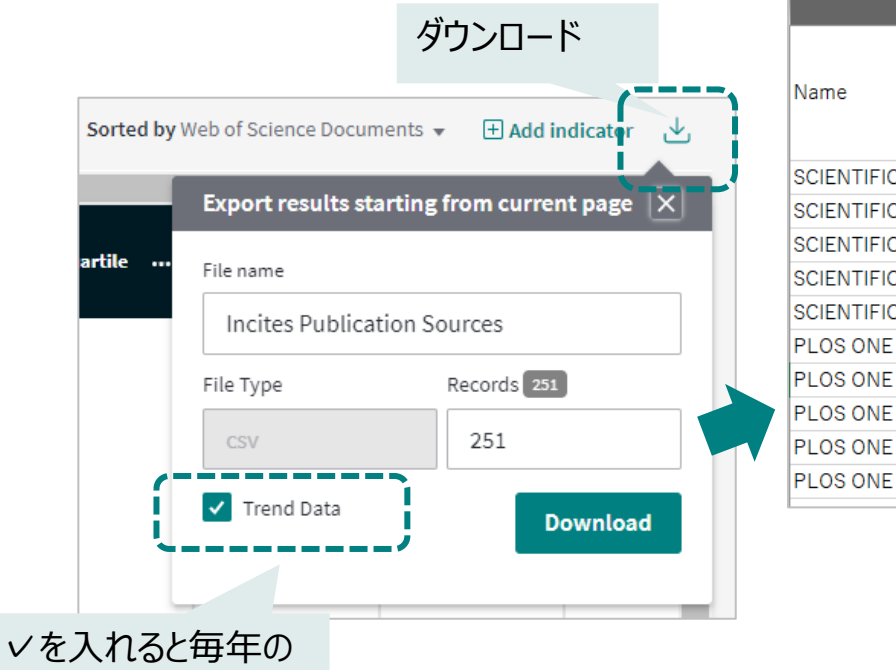

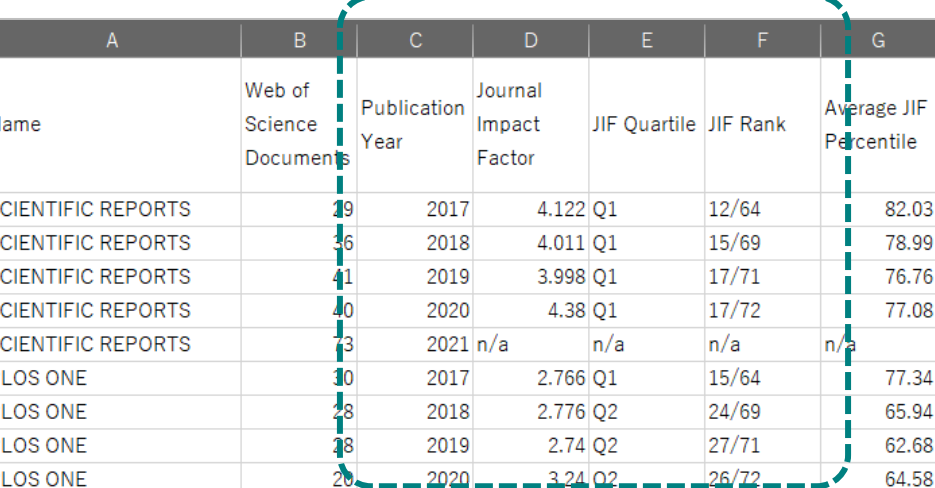

ジャーナル・インパクトファクターが上がって いても、分野内での存在感が低下する場 合がある また、分野内での順位が変わっている場 合がある

#### ジャーナルの順位は変動するので最新情 報での確認が重要

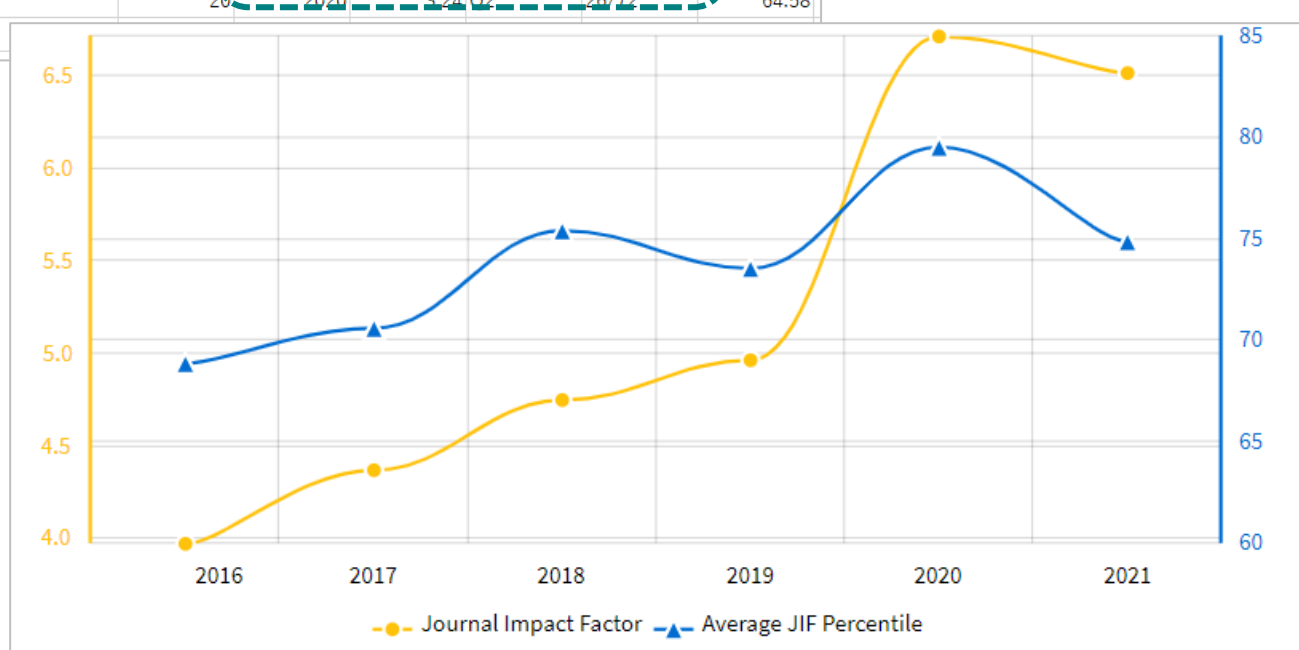

#### Clarivate

情報が表示される

## **ご参考:ダッシュボードへの保存と共有**

**①**

Visual画面から名前をつけてグラフを保存 保存場所は、①Dashboard、②フォルダ、 ③レポートのいずれかを選択

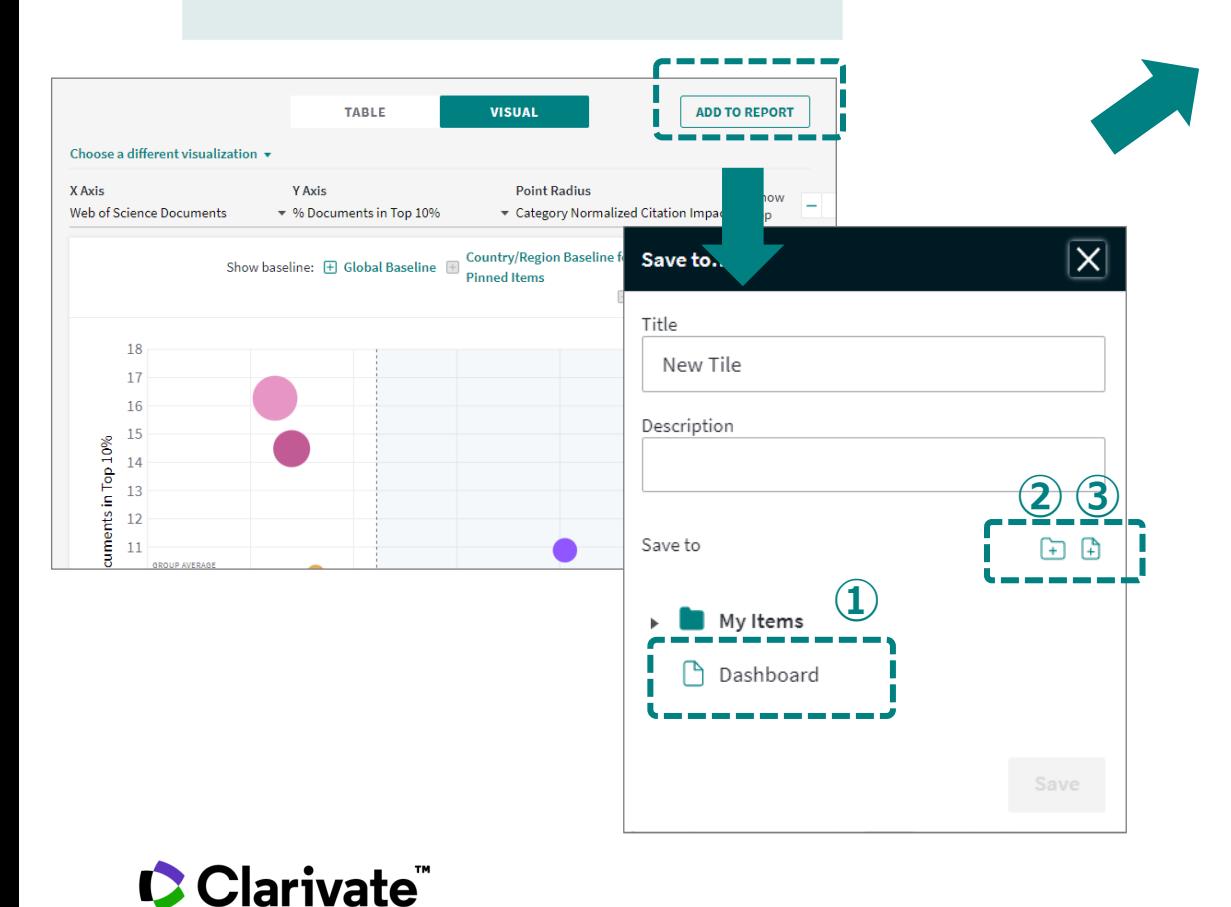

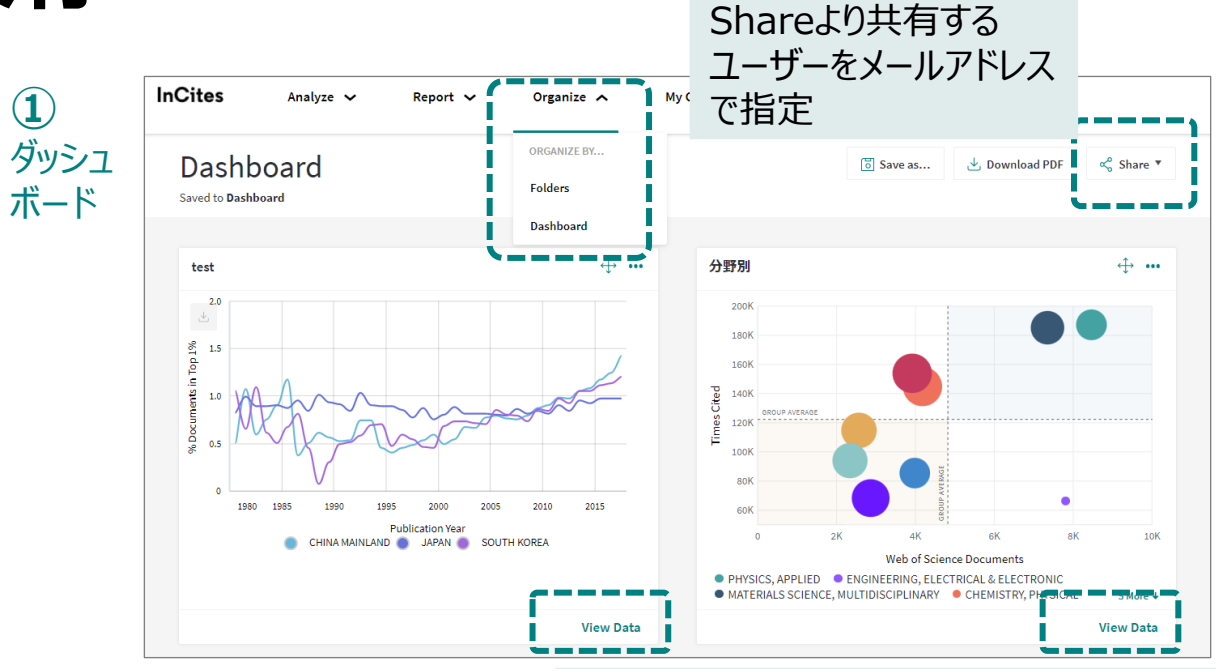

#### View Reportから分析画面に戻る

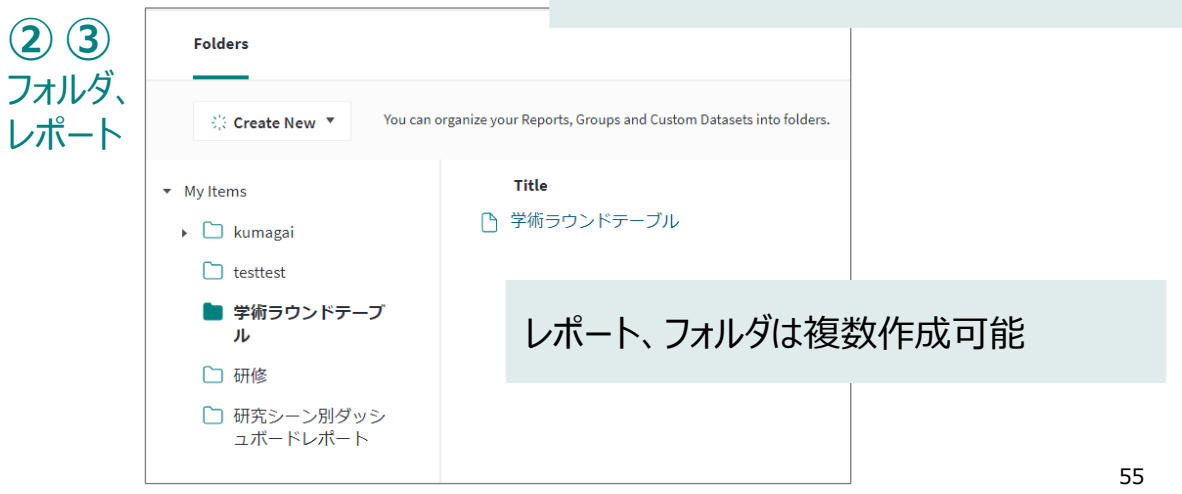

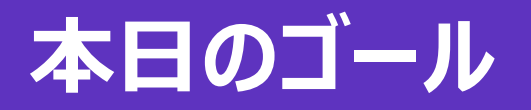

#### Web of Scienceの著者プロファイル上で自身の業績を整理・公開する 1

#### Top10%論文、国際共著論文等のリストを作成する 2

基本的な指標・研究分析手法を用いて、分野の強みや分野内でのポジションを 可視化する 3

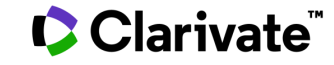

## **さらにお使いいただくためのサポート&サービスのご案内 ①**

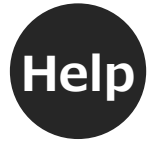

**Help** Web of Science・<br>Help → City Contract → インタ 新:活用ガイド **Web of Science・ InCites Benchmarking 画面右下のHelpページ**

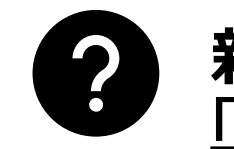

 $\times$ 

# **「[LibGuides](https://clarivate.libguides.com/apac/japan/top)」**

**https://clarivate.libguides.com/apac/japan/top**

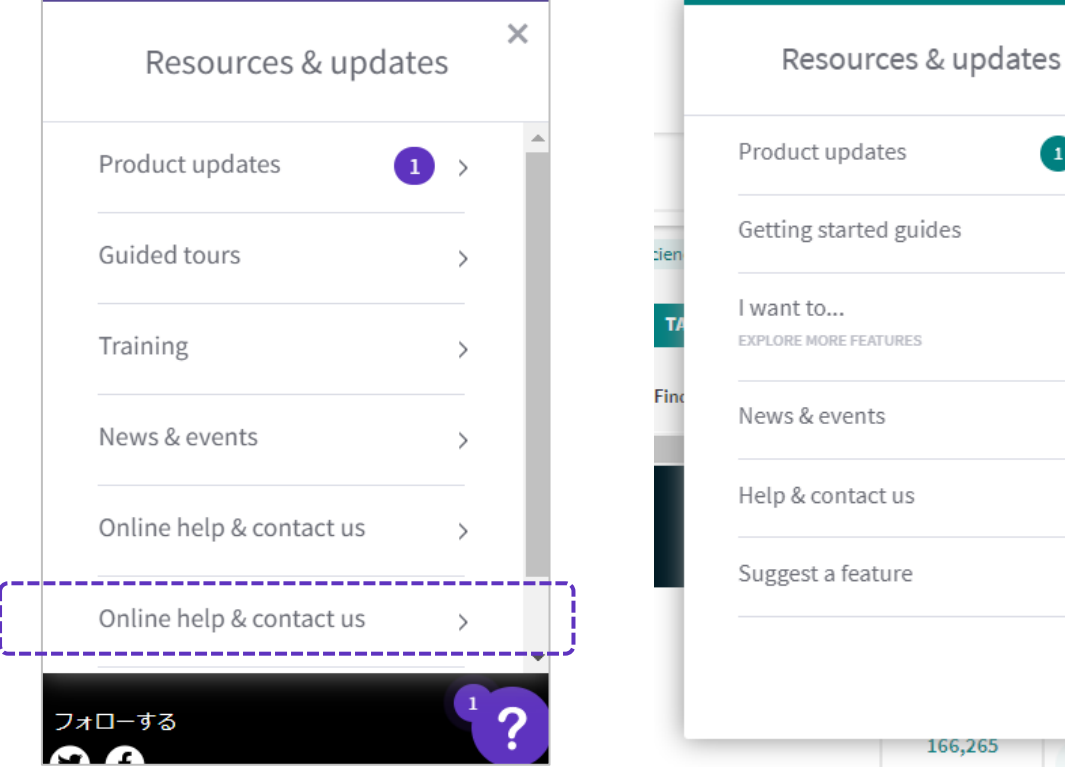

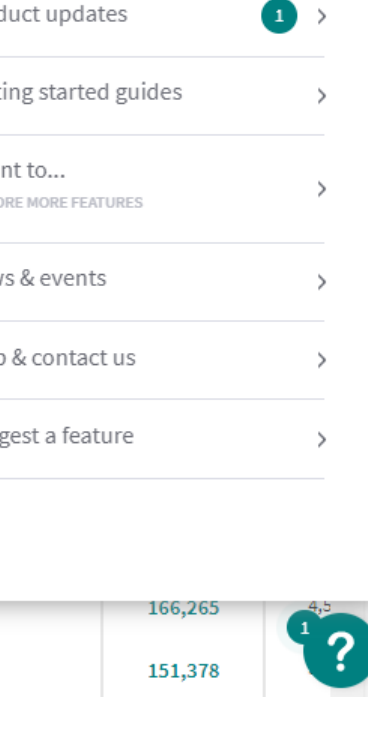

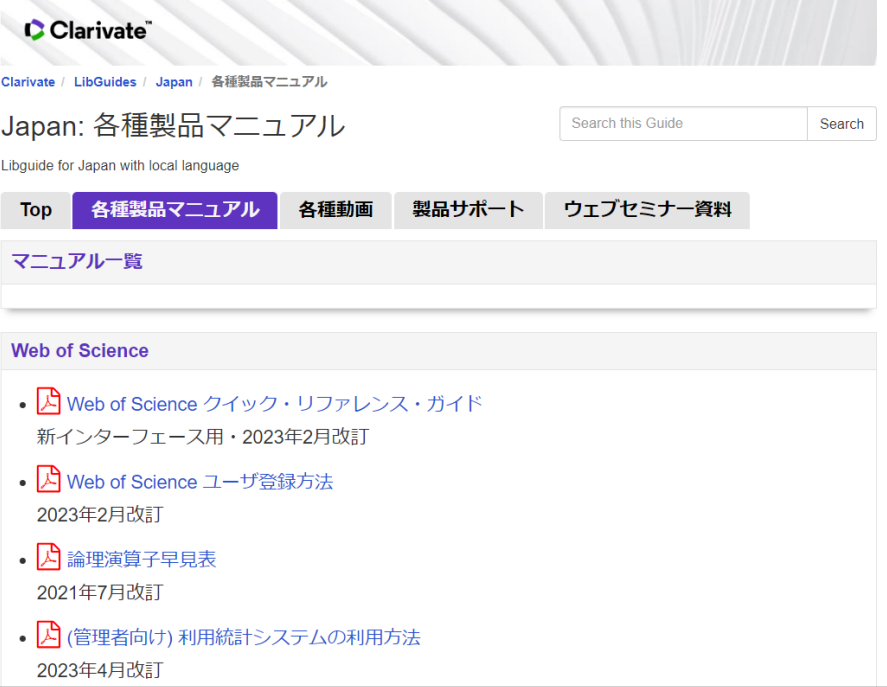

従来の活用ガイドは「Web of Science必須ガイド」で検索 **https://clarivate.com/ja/learning/web-ofscience\_qrg/**

## **さらにお使いいただくためのサポート&サービスのご案内 ②**

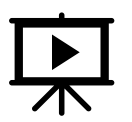

### **年間を通じてWebセミナーを開催**

https://clarivate.com/ja/products/scientific-and-academic-research/web-of-sciencewebinars-schedule/

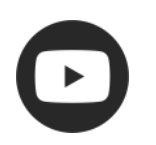

## **Youtube『Web of Science Training Japan』で動画を公開**

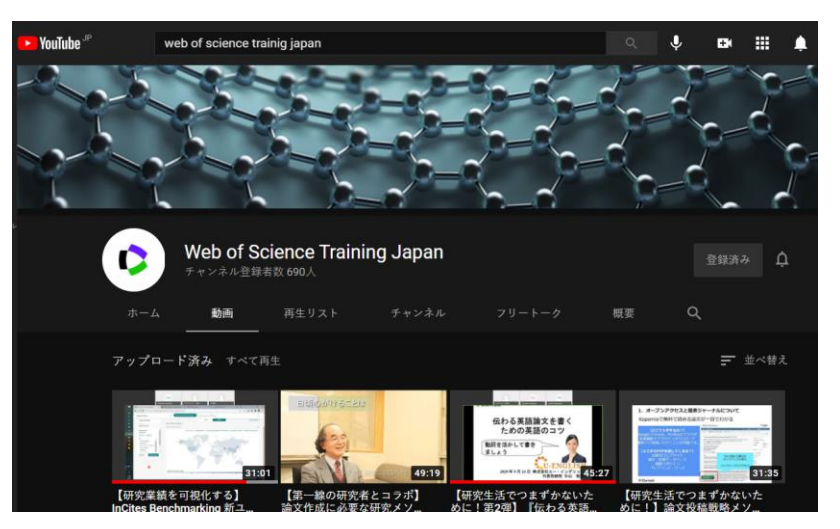

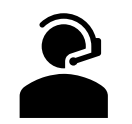

### **カスタマーサービスの連絡先**

E-Mail : ts.support.jp@clarivate.com Free Call : 0800-170-5577 (土日祝日を除く 9:30~17:30) Web : https://clarivate.jp/contact-us/customer-care

### CClarivate

# **Q & A**

# **ご質問にお答えします**

## ーご退出の際、アンケートへのご協力をお願いいたしますー

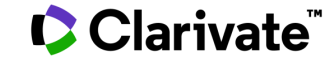

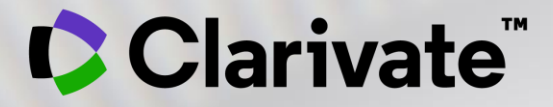

## **ご参加ありがとうございました** アンケートへのご協力をお願いいたします

#### クラリベイト

marketing.jp@clarivate.com Clarivate.com

© 2020 Clarivate. All rights reserved. Republication or redistribution of Clarivate content, including by framing or similar means, is prohibited without the prior written consent of Clarivate. Clarivate and its logo, as well as all other trademarks used herein are trademarks of their respective owners and used under license.